# DEUTSCH

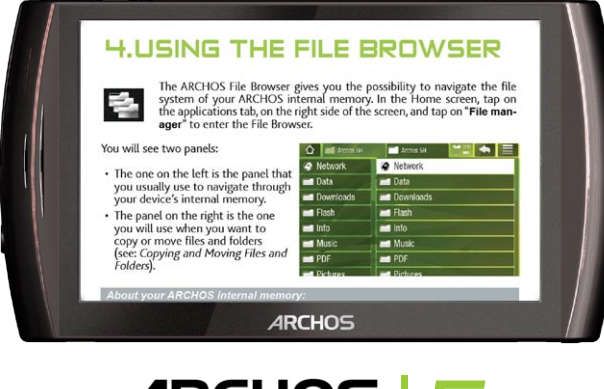

ARCHOS 5

# DEUTSCHES BENUTZERHANDBUCH Version 2.0

*Sie können auf www.archos.com/manuals die aktuelle Version dieses Handbuchs herunterladen.*

Sehr geehrte Kundin, sehr geehrter Kunde,

Der ultra mobile Multimedia Computer mit dem Android™ Betriebssystem erlaubt Ihnen das Herunterladen von unzähligen, unterschiedlichen Anwendungen, wie z.B. zum Lesen von Office Dokumenten und PDF Dateien und bietet Ihnen das beste Interneterlebnis (das Internet durchstöbern, Mails lesen und senden, Widgets, etc.) in Westetaschenformat, ein Interneterlebnis wie sie es von Ihrem PC gewohnt sind.

Wie bei einem PC können sie auch eine externe Mouse und Tastatur anschließen (informieren sie sich über unser Zubehörprogramm) und damit den ARCHOS wie eine PC bedienen, zudem haben sie die ganzen, professionellen Musik und Video Anwendungen von ARCHOS, die sie überall begleiten.

Optimale Erlebnisse wünscht Ihnen,

Das ARCHOS-Team.

*Sämtliche in diesem Handbuch enthaltenen Informationen waren zum Zeitpunkt der Veröffentlichung fachlich wie inhaltlich richtig. Da unsere Produkte jedoch kontinuierlich aktualisiert und weiterentwickelt werden, kann die Software Ihres Geräts in Erscheinung und Funktionalität geringfügige Abweichungen zu den Darstellungen in diesem Handbuch aufweisen.*

Entertainment your way ARCHOS

# Inhaltsverzeichnis

![](_page_1_Picture_219.jpeg)

# [INHALTSVERZEICHNIS Forts. nächste Seite...](#page-2-0)

<span id="page-2-0"></span>![](_page_2_Picture_80.jpeg)

# <span id="page-3-0"></span>Einführung

# <span id="page-3-1"></span>Beschreibung des ARCHOS

#### Haupttastenfunktionen

- Halten Sie die Taste einige Sekunden gedrückt, um Ihren ARCHOS ein-/aus-•  $\boldsymbol{\omega}$ zuschalten\*.
	- Die grüne LED-Anzeige leuchtet, sobald das Gerät eingeschaltet ist. Sobald das Gerät sich einschaltet, warten Sie, bis die ARCHOS- und Android™-Logos erscheinen.

*\* ist das Gerät eingeschaltet, können Sie durch einmaliges Drücken der Einschalttaste das Gerät in den Standbymodus schalten. Um den Bildschirm wieder einzuschalten, drücken Sie die Einschalttaste einmal und drücken diese erneut, um den Bildschirm zu entsperren.*

*Wenn Sie den ARCHOS für einen längeren Zeitraum nicht verwenden möchten, halten Sie die Einschaltaste gedrückt, bis ein Fenster mit einer Auswahl an Optionen erscheint. Drücken Sie auf Power Off [Ausschalten]. Das Gerät wird sich dann komplett ausschalten und es wird keine Energie verbraucht.*

#### VOL Lautstärketasten: Lautstärke erhöhen/reduzieren.

#### LED-Anzeigen

Akku-Ladeanzeige *(auf der linken Geräteseite):*

- leuchtet: der Akku wird geladen
- blinkt: der Akku ist vollständig geladen

#### Anschlüsse

#### Auf der linken Geräteseite:

An der Geräteunterseite:

- Kopfhöreranschluss: zum Anschluss von Kopfhörern.
- USB-Anschluss: zum Anschluss Ihres ARCHOS an Ihren Computer mithil-• fe des mitgelieferten USB-Kabels (für das Übertragen von Dateien und Laden des Akkus). Siehe Verbinden des ARCHOS mit einem Computer.

![](_page_3_Picture_19.jpeg)

![](_page_3_Picture_20.jpeg)

- Micro-SDHC Kartenleser *(nur mit bestimmten Modellen verfügbar)*
- Verbindungspins für Zubehör: für das Anschließen der DVR Station und anderer •ARCHOS-Zusatzmodule Siehe auch [ARCHOS Plug-Ins und Zusatzmodul](#page-56-1)e.

Integrierte Lautsprecher

Ihr ARCHOS ist mit einem Lautsprecher ausgestattet, der sich auf der linken Seite des Gerätes befindet.

#### **MIKROFON**

Das Mikrofon befindet sich sich auf der rechten Geräteunterseite.

#### Beschleunigungsmesser

Der ARCHOS ist mit einem Beschleunigungsmesser ausgestattet, der es dem Bildschirm ermöglicht, seine Ausrichtung zu ändern, sobald Sie das Gerät drehen. Für die Einrichtung des Beschleunigungsmessers (Kalibrierung, Ausrichtung) siehe: *Sound & display [Sound und Display[\]\).](#page-49-1)*

#### Eingebauter GPS-Empfänger

Ihr Produkt verfügt über einen eingebauten GPS-Empfänger. Besuchen Sie www.archos. com, um eine GPS-Lizenz zu erwerben und aktivieren Sie GPS in Ihrem Produkt. Mittels der bereitgestellten GPS-Karten & der Software-DVD können Sie die GPS-Software und Karten Ihrer Wahl auf Ihrem Produkt installieren.

#### **BLUETOOTH**

Ihr ARCHOS ist mit der Bluetooth-Technologie ausgestattet, mittels derer Sie mit anderen Bluetooth-Geräten kommunizieren können. Der ARCHOS ist kompatibel mit zahlreichen Bluetooth-Geräten, wie z. B. A2DP Stereo Bluetooth-Kopfhörer. Bitte beachten Sie, dass nicht alle Arten von Bluetooth-Geräten mit dem ARCHOS kompatibel sind. Um zu erfahren, wie Sie Bluetooth auf Ihrem Gerät konfigurieren siehe: *Wireless controls [Wireless]*.

#### **STÄNDER**

- Ihr ARCHOS ist mit einem Ständer ausgerüstet, der sich auf der Geräterückseite befindet.
- Ziehen Sie diesen heraus. Er gibt Ihrem Gerät auf einer ebenen und ruhenden Oberfläche sicheren Halt.

# <span id="page-5-0"></span>Vor der ersten Verwendung

#### Laden des Akkus

Vor der erstmaligen Verwendung des ARCHOS sollte der Akku vollständig aufgeladen werden:

- Verbinden Sie das mitgelieferte USB-Kabel mit dem ARCHOS und einem einge-• schalteten Computer.
- Daraufhin schaltet sich der ARCHOS ein und startet den Ladevorgang:
	- Die LED-Anzeige für den Ladevorgang leuchtet während des Ladevorgangs. und blinkt, wenn der Akku vollständig geladen ist.
	- In der rechten oberen Ecke des Bildschirms erscheint während des Ladevorgangs über dem Piktogramm für die Batterie ein Blitzsymbol.

*Ein beschleunigtes Laden des Akkus ist ohne Computer mithilfe des optiona len DVR Station, Mini Dock oder Battery Dock möglich (verfügbar über www. archos.com oder über den Media Club). Siehe auch* **[ARCHOS Plug-ins und](#page-56-1)  [Zusatzmodule](#page-56-1)***.*

# Die Einschalttaste

- Drücken und halten Sie die Taste  $\bm{\omega}$ , um Ihren ARCHOS ein- bzw. auszuschalten. Siehe auch [Beschreibung des ARCHOS](#page-3-1).
- Die grüne LED-Anzeige leuchtet, sobald das Gerät eingeschaltet ist. Sobald das Gerät sich einschaltet warten Sie, bis die ARCHOS- und Android™-Logos erscheinen.
- Bei eingeschaltetem ARCHOS wird durch das Drücken der Einschalttaste ein Fenster mit einer Auswahl an Optionen angezeigt:
	- Flugmodus: beendet alle WLAN- und Bluetooth-Verbindungen.
	- Tastenmodus: auf der rechten Seite des Bildschirms erscheinen Tasten. Das kann bei Anwendungen, die die Verwendung von Tasten erfordern, sehr nützlich sein.
	- vollständiges Herunterfahren: für das vollständige Herunterfahren Ihres Geräts. -

# Der Installationsassistent

Beim erstmaligen Einschalten Ihres ARCHOS wird Ihnen der Installationsassistent dabei helfen, die Hauptfunktionen Ihres ARCHOS zu konfigurieren: Sprache, Land, Uhrzeit usw.

# <span id="page-6-0"></span>Verwenden der ARCHOS-Benutzeroberfläche

#### Beschreibung der Benutzeroberfläche

Obere Leiste der Schnittstelle *(variiert, je nachdem, in welchem Bildschirm Sie sich befinden)*

![](_page_6_Picture_6.jpeg)

- 1. Zurück zur Startseite
- **Benachrichtigungssymbole**: ziehen Sie die obere Leiste nach unten, um die 2. Benachrichtigungsmeldungen anzuzeigen (falls vorhanden).
- **Statussymbole**: (Verbindungsstatus von WLAN- und Bluetoothverbindungen, 3. Ladestatus usw.)
- **Zurück** zum vorherigen Bildschirm 4.
- **Menü**: bietet Menüoptionen entsprechend des aktuellen Bildschirms. 5.

![](_page_6_Picture_12.jpeg)

#### **Startseite**

- 1. Dies sind die standardmäßigen Android™-Verknüpfungen (**Web Browser**, **E-Mail**, **Kontakte** usw). Tippen Sie auf ein Symbol, die entsprechende Anwendung zu öffnen. Sie können die Startseite anpassen, indem Sie Verknüpfungen und Widgets hinzufügen/entfernen, das Hintergrundbild ändern usw.
- **Tab Anwendungen**: Tippen Sie auf dieses Symbol, um alle auf Ihrem ARCHOS 2. installierte Android™-Anwendungen anzuzeigen (Spiele, Programme usw.) Sie können diese auf die Startseite kopieren, indem Sie das entsprechende Symbol drücken und halten. Weitere Android™-Anwendungen erhalten Sie im Internet.
- **Multimediasymbole**: Tippen Sie auf eines dieser Symbole (Bsp.: **Video**) und wählen 3.Sie dann die gewünschte Untermenüfunktion. Diese 5 Objekte können nicht voneinander getrennt und nur im unteren Bereich des Bildschirms platziert werden.

### Die erweiterte Startseite

![](_page_7_Picture_4.jpeg)

Gleiten Sie mit Ihrem Finger horizontal über den Bildschirm, um das linke oder rechte Fenster der erweiterten Startseite aufzurufen.

### Anpassen der Startseite

- Um der Startseite etwas hinzuzufügen (Verknüpfungen, Widgets usw.), drücken Sie Ihren Finger gegen eine leere Stelle im Bildschirm und wählen dann aus der Liste. Sie können außerdem auf das Menüsymbol tippen  $\equiv$  und wählen unten im Bildschirm **Add [Hinzufügen]** .
- Um ein Objekt auf der Startseite zu verschieben, drücken Sie mit dem Finger darauf, bis es vergrößert dargestellt wird und ziehen es dann zur gewünschten Position und lassen es wieder los.
- Um ein Objekt auf der Startseite zu entfernen, drücken Sie mit dem Finger darauf •und ziehen es in den Mülleimer (während Sie das Objekt halten, verwandelt sich der Tab **Anwendungen** auf der rechten Seite des Bildschirms in einen Mülleimer **Fig.** und lassen Sie es dann los.

![](_page_7_Picture_10.jpeg)

### Hintergrund ändern

Tippen Sie in der Startseite direkt auf das Symbol Menu [Menü]. Unten im Bildschirm erscheint eine Auswahl an Optionen. Tippen Sie auf **Wallpaper [Hintergrund]** und wählen Sie dann aus der Liste.

### Änderung der Einstellungen

Klicken Sie im Startfenster auf das Symbol Menu [Menü] , tippen Sie auf **Settings [Einstellungen]** und wählen Sie eine Kategorie: **Wireless controls [Wireless], Sound & Display [Sound und Display], Date & Time [Datum & Uhrzeit]** usw. Für weitere Informationen über die verschiedenen Einstellungen siehe: *[Haupteinstellungen](#page-48-1)*.

 $0:03:14$ 

### <span id="page-8-0"></span>Verwenden des Touchscreen

![](_page_8_Picture_4.jpeg)

Ihr ARCHOS ist mit einem Touchscreen ausgerüstet. Nachstehend finden Sie eine Beschreibung der wichtigsten Abschnitte des Berührungsbildschirms sowie ein paar Verwendungstipps.

## Hauptaktionen auf dem Touchscreen

- In den einzelnen Anwendungen können Sie mithilfe des Symbols Back [Zurück] (in der rechten oberen Ecke) auf der Benutzeroberfläche eine Ebene zurückgehen.
- Wo immer Sie sich auf der Benutzeroberfläche befinden, können Sie direkt zur Startseite zurückspringen, indem Sie auf das Symbol Home tippen <a>
(in der oberen linken Ecke des Bildschirms).
- Bei der Wiedergabe von Video oder Musik können Sie über das Symbol Pause [Anhalten] 7 Play [Abspielen] | die Wiedergabe unterbrechen bzw. fortsetzen.

#### Weitere Aktionen auf dem Touchscreen

- Bei laufender Video- oder Musikwiedergabe haben Sie die Möglichkeit, direkt zu • einer gewünschten Stelle zu springen, indem Sie diese in der Fortschrittsleiste  $\blacktriangleleft 0)$ antippen. Alternativ dazu können Sie den Cursor mit dem Finger in der Fortschrittsleiste zur gewünschten Stelle im Video/Musiktitel ziehen.
	- Wo vorhanden, kann die Lautstärkeleiste nach demselben Schema angepasst werden. •
	- Sie können in den einzelnen Browserfenstern (Datei-, Musik-, Video- und Fotobrowser usw.) den Bildlaufleistencursor hoch- und herunterziehen, um die Dateiliste zu durchsuchen. Sie können den Bildlauf beschleunigen, indem Sie ober- bzw. unterhalb des Cursors in der Bildlaufleiste tippen.
	- In Ihrem Webbrowser können Sie den jeweils dargestellten Seiteninhalt nach oben bzw. unten verschieben; dazu müssen Sie auf die Seite tippen und sie nach oben bzw. nach unten ziehen (tippen Sie jedoch nicht versehentlich auf einen Link!).

# HINWEISE ZUR HANDHABUNG DES PRODUKTS

Ihr ARCHOS ist ein elektronisches Gerät, behandeln Sie ihn mit Sorgfalt.

- Setzen Sie das Gerät keinen Erschütterungen oder Vibrationen aus.
- Setzen Sie es nicht übermäßiger Hitze aus und sorgen Sie stets für ausreichende Luftzufuhr (v. a., wenn das Gerät an den Computer angeschlossen ist).
- Vermeiden Sie jeglichen Kontakt mit Wasser und hoher Feuchtigkeit. •
- Halten Sie den Player von elektromagnetischen Feldern fern.
- Schrauben Sie das Gerät nicht auf. Es sind keine vom Benutzer zu wartenden Teile enthalten. Mit dem Öffnen des Geräts erlischt Ihr Garantieanspruch.

# <span id="page-9-0"></span>Verwendung des **DATEIBROWSERS**

![](_page_9_Picture_4.jpeg)

Der ARCHOS Dateibrowser ermöglicht es Ihnen, die im internen Speicher des ARCHOS angelegten Dateiverzeichnisse zu durchsuchen. Tippen Sie im Startfenster rechts auf den Tab Applications [Anwendungen] und tippen Sie dann auf **File manager [Dateimanager]**, um in den Dateibrowser zu gelangen.

Daraufhin unterteilt sich die Ansicht in zwei Fensterbereiche:

- Im linken Bereich navigieren Sie durch die Verzeichnisse des internen Speichers.
- Der rechten Bereich wird angezeigt, wenn Sie Dateien und Verzeichnisse kopieren und verschieben möchten (siehe: [Kopieren und Verschieben](#page-11-1)  [von Dateien und Verzeichnisse](#page-11-1)n).

![](_page_9_Picture_144.jpeg)

#### *Über den internen Speicher Ihres ARCHOS*

*Die Originalverzeichnisse: Music, Pictures, Video, Playlists usw. sollten Sie AUF KEINEN FALL löschen oder umbenennen. Die zugehörigen Symbole auf der Startseite (Video, Music [Musik], Photo [Foto] usw.) führen direkt zu einigen dieser Verzeichnisse und die Verknüpfungen sind nicht mehr funktionsfähig, wenn diese Verzeichnisse gelöscht oder umbenannt wurden.*

# **NAVIGATION**

![](_page_9_Picture_13.jpeg)

# Touchscreen-Steuerelemente

- Sie können über den Cursor der Bildlaufleiste die Dateiliste nach oben und nach unten durchsuchen. Sie können den Bildlauf beschleunigen, indem Sie ober- bzw. unterhalb des Cursors in der Bildlaufleiste tippen.
- Tippen Sie einmal auf eine Datei oder ein Verzeichnis, um sie bzw. es zu markieren, und ein zweites Mal, um sie bzw. es zu öffnen.
- Um zwischen dem linken und rechten Fensterbereich zu wechseln, tippen Sie di-•rekt in den gewünschten Fensterbereich.

- Um die verfügbaren Menüoptionen anzuzeigen, tippen Sie auf das Symbol Menu  $[$ Menü $] \equiv$
- · Sie können auf der Benutzeroberfläche eine Ebene zurückgehen, indem Sie auf das Symbol Back [Zurück] << tippen. Unabhängig von der Position in der Benutzeroberfläche können Sie jederzeit direkt zurück zur Startseite gelangen, indem Sie das Symbol für Home [Startseite] antippen

![](_page_10_Picture_5.jpeg)

*Hinweis: Einige der hier aufgeführten Menüoptionen werden nicht angezeigt, wenn sie für die markierte Datei oder das markierte Verzeichnis nicht verfüg- bar sind.*

# Info

Zeigt ein Meldungsfeld mit Informationen zur markierten Datei an. -

# Select mode [Auswahlmodus]

aktiviert den Auswahlmodus über den Sie die Verzeichnisse und Dateien auswählen können, die Sie kopieren, verschieben oder löschen möchten, indem Sie die entsprechenden Auswahlfelder markieren (die links von den Verzeichnissen/Dateien erscheinen). Wählen Sie **Navigation mode [Navigationsmodus]**, um den Auswahlmodus zu deaktivieren und um zum regulären Dateibrowser zurückzukehren.

# Create folder [Verzeichnis erstellen]

- Erstellt an der aktuellen Position ein Verzeichnis. -
- Den Namen des Verzeichnisses müssen Sie über die virtuelle Tastatur eingeben (siehe: [Verwenden der virtuellen Tastatu](#page-11-2)r).

# File Management [Dateimanagement]

- **Rename [Umbenennen]**: Hiermit können Sie den Namen der markierten Datei bzw. des markierten Ordners über die virtuelle Tastatur ändern. Siehe auch: [Verwenden der virtuellen Tastatu](#page-11-2)r).
- **Delete [Löschen]**: Löscht die markierte Datei oder das markierte Verzeichnis (und dessen gesamten Inhalt). Daraufhin wird ein Fenster aufgerufen, in dem Sie den Vorgang bestätigen müssen.

# Copy [Kopieren]

- **Copy [Kopieren]**: Kopiert die markierte Datei oder das markierte Verzeichnis in die im anderen Browserfenster angegebene Position.
- **Copy all files [Alle Dateien kopieren]**: Kopiert alle Datei des aktuellen Verzeichnisses in die im anderen Browserfenster angegebene Position.
- **Move [Verschieben]**: Verschiebt die markierte Datei oder das markierte -Verzeichnis an die im anderen Browserfenster angegebene Position.

## <span id="page-11-1"></span><span id="page-11-0"></span>Kopieren und Verschieben von Dateien und Verzeichnissen

- Markieren Sie im linken Fensterbereich die Datei/das Verzeichnis, die bzw. das Sie kopieren oder verschieben möchten.
- Navigieren Sie im rechten Bereich an die Position, an die Sie die Datei/das Verzeichnis kopieren möchten.
- Wechseln Sie zurück in den linken Fensterbereich, wählen Sie die Menüoption **Copy**  •**[Kopieren]** und wählen Sie dann **Copy [Kopieren]**, **Copy all files [Alle Dateien kopieren]** oder **Move [Verschieben]**, je nachdem, welche Aktion ausgeführt werden soll.

*Sie können außerdem den Menüpunkt Select Mode [Auswahlmodus] auswählen, über den Sie die Verzeichnisse und Dateien auswählen können, die Sie kopieren, verschieben oder löschen möchten, indem Sie die entsprechenden Auswahlfelder markieren (die links von den Verzeichnissen/Dateien erscheinen).* 

# <span id="page-11-2"></span>Verwenden der virtuellen Tastatur

Die virtuelle Tastatur ist eine Oberfläche zur Eingabe von Text, um z. B. Dateien oder Verzeichnisse umzubenennen oder einer erstellten Playlist einen Titel zu geben.

![](_page_11_Picture_10.jpeg)

- die virtuelle Tastatur kann je nach Position in der Benutzeroberfläche unterschiedlich erscheinen. •
- Transparent dargestellte Tasten sind nicht funktionsfähig. •
- 1. Symbol für Startseite
- 2. Symbol für Zurück
- 3. Aktueller Name der Datei/des Verzeichnisses
- 4. Löscht das Zeichen vor dem Cursor
- 5. Umschalttaste
- 6. Umschalttaste
- 7. Grüne ALT-Taste: zum Aktivieren/ Deaktivieren der sekundären grünen Tastenfunktionen.
- 8. Blaue ALT-Taste: zum Aktivieren/Deaktivieren der sekundären blauen Tastenfunktionen.
- 9. Verschiebt den Cursor um ein Zeichen nach links
- 10.Verschiebt den Cursor um ein Zeichen nach rechts

![](_page_12_Picture_3.jpeg)

Touchscreen-Steuerelemente der Tastatur

- Tippen Sie auf eine Taste, um das entsprechende Zeichen einzugeben. •
- Um die Tastatur zu verlassen ohne abzuspeichern, klicken Sie auf das Symbol Back [Zurück] (siehe Punkt 2).
- Wenn Sie den gewünschten Namen eingegeben haben, tippen Sie auf die Taste •**Ok**, um diesen zu speichern und die Tastatur zu schließen. Daraufhin wird ein Fenster aufgerufen, in dem Sie den Vorgang bestätigen müssen.

# <span id="page-13-1"></span><span id="page-13-0"></span>Verbindung zu WLAN her-**STELLEN**

*Werden die WLAN- oder Bluetooth-Verbindungen nicht benötigt, sollten diese deaktiviert werden, um den Akkuverbrauch zu senken.*

Zuerst müssen Sie ein WLAN-Netzwerk konfigurieren. Damit die Prozedur gelingt, müssen Sie sich in einem WLAN-Bereich befinden, der es Ihnen erlaubt, sich zu verbinden. Jedes Mal, wenn Sie den ARCHOS im Bereich eines Netzwerkes starten, das Sie zuvor bereits einmal konfiguriert haben, wird dieser versuchen, eine Verbindung herzustellen.

# Wie man den WLAN-Empfang verbessert

Um den Empfang Ihres WLAN zu verbessern sollten Sie es vermeiden, Ihre Finger im Bereich vor der WLAN-Antenne zu positionieren (im folgenden Bild ist diese Zone rot markiert):

![](_page_13_Picture_8.jpeg)

# WLAN aktivieren

Bevor Sie eine Internetanwendung starten, wie z. B. Webbrowser oder Web-TV, müssen Sie zuerst WLAN aktivieren und ein WLAN-Netzwerk konfigurieren.

- Wechseln Sie zum Startbildschirm, tippen Sie auf das Symbol Menu [Menü] 1. und wählen Sie dann **Settings [Einstellungen]** .
- 2. Im Bildschirm Settings [Einstellungen] wählen Sie Wireless controls [Wireless].

![](_page_13_Picture_13.jpeg)

3. Ist WLAN deaktiviert, tippen Sie auf Wi-Fi [WLAN], um es zu aktivieren. Wählen Sie dann **WLAN-Einstellungen**. Der ARCHOS wird dann automatisch nach verfügbaren WLAN-Netzwerken suchen und diese unten auf dem Bildschirm anzeigen.

![](_page_13_Picture_118.jpeg)

- <span id="page-14-0"></span>• Ist WLAN aktiviert, wird sich der ARCHOS automatisch mit Ihren konfigurierten Netzwerken verbinden, sobald diese in Reichweite sind.
- Findet der ARCHOS ein Netzwerk, das zuvor noch nicht konfiguriert wurde, wird in der linken so oberen Ecke ein Benachrichtigungssymbol angezeigt. Ziehen Sie die obere Leiste nach unten, um so die Benachrichtigung freizulegen und tippen Sie darauf, um sich die verfügbaren WLAN-Netzwerke anzusehen. •

![](_page_14_Picture_5.jpeg)

# Die Liste verfügbarer Netzwerke

- In der Liste der verfügbaren Netzwerke werden alle Funknetzwerke innerhalb der Reichweite des Geräts angezeigt.
- Sie wird ständig automatisch aktualisiert.
- Tippen Sie auf das Netzwerk, mit dem Sie verbinden möchten, geben Sie die erforderlichen Netzwerkinformationen\* ein und tippen Sie dann auf **Connect [Verbinden]**. Ihr ARCHOS wird nun versuchen, anhand der von Ihnen eingegebenen Parameter, eine Verbindung mit diesem WLAN-Hotspot aufzunehmen.

*\* für kostenlose WLAN-Access Points besteht kein Bedarf für das Eingeben spe- zieller Informationen. Für abgesicherte Netzwerke benötigen Sie entweder einen Schlüssel (eine Serie von Zahlen und/oder Buchstaben) des Typs WEP, WPA oder WPA2 oder einen WLAN-Access Point, der den WLAN-Sicherheitsstandard WPS einsetzt (WiFi Protected Setup). Um die exakten Verbindungsparameter zu erhalten, sprechen Sie bitte mit der Person, die das WLAN-Netzwerk verwaltet.*

# Erweiterte Verbindung

- Um manuell nach verfügbaren WLAN-Netzwerken zu suchen, tippen Sie im Bildschirm Wi-Fi settings [WLAN-Einstellungen] auf das Menüsymbol **E** und tippen dann auf **Scan [Scannen]**.
- Erscheint das gewünschte WLAN-Netzwerk nicht in der Liste, scrollen Sie den Bildschirm herunter und tippen auf **Add a Wi-Fi network [WLAN-Netzwerk hinzufügen]**. Geben Sie die erforderlichen Informationen ein und tippen Sie auf **Save [Speichern]**.
- Um auf die erweiterten Netzwerkparameter (**Regulatory domain [Rechtliche**  •**Domain]**, **IP address [IP-Adresse]** usw.) zuzugreifen, tippen Sie auf das Menüsymbol **E** und tippen dann auf **Advanced [Erweitert]**. Zusätzliche Parameter werden eingeblendet: Die benötigten Informationen können ggf. beim Verantwortlichen für das Netzwerk erfragt werden.

# <span id="page-15-0"></span>Internet- und WLAN-Funktionen

Bevor Sie eine Internetanwendung starten aktivieren Sie das WLAN Ihres Gerätes und überprüfen, ob die Verbindung zu einem WLAN-Netzwerk aufgebaut wurde.

*\* weitere Informationen für das Verbinden zum Internet finden Sie unter:*  **[Verbindung zu WLAN herstellen.](#page-13-1)**

# Arbeiten im Web

#### Starten des Webbrowsers

Tippen Sie auf der Startseite direkt auf das Symbol **Browser [Browser]**. Sie greifen außerdem auf den Webbrowser zu, indem Sie rechts im Bildschirm auf den Tab Applications [Anwendungen] tippen.

- Wenn bereits eine Netzwerkverbindung besteht, öffnet sich der Webbrowser, und Sie können beginnen, im Internet zu surfen.
- Wichtiger Hinweis: Funknetzwerke ermöglichen nicht notwendigerweise den Zugang zum Internet, sondern gewährleisten u. U. lediglich die Verbindung zwischen mehreren Computern.

*Wenn Datum und Uhrzeit nicht korrekt eingestellt sind, lassen sich bestimmte Webseiten u. U. nicht aufrufen (siehe* **[Date & Time \[Datum & Uhrzeit\]](#page-52-1)***).* 

#### Verwendung des Web Browsers

- Mithilfe Ihres Fingers können Sie die aktuelle Webseite horizontal und vertikal ver-• schieben. Öffnen Sie eine Verknüpfung einfach durch einen Fingertipp.
- · Sie können mehrere Webseiten gleichzeitig öffnen, zeigen Sie diese alle gleichzeitig auf dem Bildschirm an und tippen Sie auf eine Webseite, um diese im Vollbild anzuzeigen.
- Um zur letzten Browserseite zurückzukehren, tippen Sie auf das Symbol Back [Zurück]
- Um die verfügbaren Menüoptionen anzuzeigen, tippen Sie auf das Symbol Menu  $[$ Menü $] \equiv$
- Um direkt zurück zur Startseite zu gelangen, tippen Sie auf das Symbol Home Startseite
- Je nachdem, wo Sie sich im Webbrowser befinden, erhalten Sie durch Drücken auf ein Objekt weitere Optionen.
- Um etwas in ein Textfeld einzugeben, tippen Sie in das Feld und verwenden dann die virtuelle Tastatur, um die erforderlichen Informationen einzugeben.

#### <span id="page-16-0"></span>Web Browser Menüoptionen

# Go [Los]

ermöglicht die Eingabe der Adresse der gewünschten Website. Verwenden Sie dazu die virtuelle Tastatur. Wählen Sie **Go [Los]**, um die Webseite im aktuellen Fenster zu öffnen.

# Bookmark [Lesezeichen]

- zum Aufrufen der Lesezeichenverwaltung. Es werden drei Tabs angezeigt: **Bookmarks [Lesezeichen]**, **Most visited [Meistbesucht]** und **History [Verlauf]**.
- **Bookmark [Lesezeichen]**: Hier sehen Sie eine Liste Ihrer Lesezeichen. Tippen Sie auf eines dieser Lesezeichen, um es im aktuellen Fenster zu öffnen. Durch Drücken auf ein Lesezeichen erhalten Sie weitere Optionen (bearbeiten, umbenennen, löschen usw.). Um ein neues Lesezeichen hinzuzufügen, tippen Sie entweder auf **Add bookmark [Lesezeichen hinzufügen]** und geben den Namen und die Adresse Ihres Lesezeichens ein oder verwenden Sie das Symbol Menu [Menü] , um die zuletzt angesehene Seite den Favoriten hinzufügen.
- Über die zwei anderen Tabs erhalten Sie Zugriff auf Ihre **Most visited [Meistbesuchte]** und Ihren **History [Verlauf]**. Im Tab **History [Verlauf]** können Sie  $\bar{u}$ ber das Menüsymbol  $\equiv$  den Verlauf löschen.

# New window [Neues Fenster] /Windows [Fenster]

- Hiermit öffnen Sie neue Fenster. Haben Sie gleichzeitig mehrere Fenster geöffnet, tippen Sie auf **Windows [Fenster]**, um diese alle gleichzeitig auf dem Bildschirm anzuzeigen. Tippen Sie einfach auf eines der kleinen Fenster, um es im Vollbild anzuzeigen.

# Refresh [Aktualisieren] / Stop

- Beendet den Ladevorgang einer zu ladenden Webseite.
- Aktualisiert eine bereits vollständig geladene Webseite. -

# Forward [Weiter]

- Geht vorwärts zur nächsten zuletzt geöffneten Seite.

# More [Mehr]

bietet den Zugriff auf andere Optionen (**Find on page [Auf Seite suchen]**, **Select text**  - **[Text auswählen], Page info [Seiten-Info]**, **Downloads**, **Settings [Einstellungen]**).

*Hinweis: Webfunktionen, die spezielle Plug-ins oder Active X-Steuerelemente erfordern, können in dieser Spezialversion des Webbrowsers u. U. nicht ausgeführt werden.*

![](_page_16_Picture_20.jpeg)

# <span id="page-16-1"></span>Wiedergabe von auf dem PC freigegebenen Mediendateien (UPnP)

Der ARCHOS ermöglicht es bei einer bestehenden WLAN-Netzwerkverbindung, •die in der Windows Media®-Bibliothek des PCs gespeicherte und freigegebene Mediendateien (Videos, Musik oder Fotos) direkt auf dem Abspielgerät auszugeben.

- Dazu benötigen Sie eine WLAN-Verbindung sowie Windows Media® Player 11 oder höher auf Ihrem PC\*.
- Das ist besonders dann hilfreich, wenn Sie eine sehr umfangreiche Musik- und Videobibliothek haben und nicht alle Dateien im internen Speicher des ARCHOS Platz finden.
- Der ARCHOS verwendet den Standard UPnP (Universal Plug-and-play), um freigegebene Mediendateien von der Windows Media®-Bibliothek des PCs als Livestream auszugeben.

![](_page_17_Picture_6.jpeg)

Übertragung von auf dem PC freigegebenen Videos und Anzeige auf dem Fernsehgerät

*\* Wenn Sie den Windows Media® Player 11 oder höher nicht installieren können, lassen sich die Dateien vom PC auch über den ARCHOS-Dateibrowser aufrufen und übertragen. Siehe auch* **[Zugriff auf andere Computer im Netzwerk](#page-19-1)***.*

### Einrichten der Freigabeoptionen im Windows Media® Player

- 1. Verbinden Sie den ARCHOS mit Ihrem WLAN-Netzwerk (siehe [Verbindung zu WLAN herstelle](#page-13-1)n).
- 2. Verbinden Sie den PC mit demselben WLAN-Netzwerk und starten Sie Windows Media® Player, Version 11 oder höher.
- 3. Klicken Sie auf den Tab Library [Bibliothek] und wählen Sie die Option **Media sharing... [Freigabe...]**

![](_page_17_Picture_13.jpeg)

Aktivieren Sie das Kontrollkästchen **Share my**  4. **media to [Medienfreigabe für]** und klicken Sie auf **OK**. Daraufhin wird das ARCHOS-Symbol mit einem Warnsymbol im Fenster angezeigt\*.

*\* ACHTUNG: Bei der erstmaligen Einstellung Ihrer Freigabeoptionen kann es einige Zeit dauern, bis das ARCHOS-Symbol auf dem Computerbildschirm eingeblendet wird.*

![](_page_18_Picture_204.jpeg)

- Wählen Sie dann das ARCHOS-Symbol aus, und drücken Sie auf die Taste **Allow [Zulassen]**. 5.
- Um die Freigabeoptionen zu ändern, klicken Sie auf **Settings [Einstellungen]**. 6. So können Sie beispielsweise einen Namen für die freigegebenen Mediendateien eingeben, der dann auf dem ARCHOS angezeigt wird. Klicken Sie auf **OK**, um die vorgenommenen Änderungen zu speichern.
- 7. Klicken Sie auf OK, um das Fenster Media Sharing [Feigabe] zu schließen.
- 8. Sie können dann den Windows Media® Player schließen und mit der Übertragung der auf dem PC freigegebenen Mediendateien direkt auf Ihren ARCHOS beginnen (siehe nächsten Abschnitt).

## Wiedergabe der freigegebenen Mediendateien auf dem Archos

Ihr PC und der ARCHOS müssen zunächst mit demselben WLAN-Netzwerk verbunden sein. Außerdem müssen Sie die Freigabeoptionen des Windows Media® Player konfiguriert haben (vgl. letzter Abschnitt).

- 1. Tippen Sie im ARCHOS-Startfenster auf die Symbole Video, Music [Musik] oder **Photo [Foto]** und wählen Sie **Network [Netzwerk]**.
- 2. Tippen Sie auf Network 'UPnP' [Netzwerk 'UPnP'], um nach Geräten und Computern mit für dieses WLAN-Netzwerk freigegebenen Mediendateien zu suchen.
- 3. Wenn Sie in Windows Media® Player einen Namen für die freigegebenen Mediendateien eingegeben haben, so wird dieser nun angezeigt. Öffnen Sie die Datei, woraufhin die freigegebenen Videos, Musiktitel und Fotos angezeigt werden.
- Im Videomodus haben Sie dann Zugriff auf alle in der Windows Media®-Bibliothek des PCs gespeicherten Videodateien.
- Ebenso haben Sie im Musik- bzw. Fotomodus Zugriff auf die in der Windows Media®-Bibliothek des PCs gespeicherten Musiktitel und Fotos.

*Hinweis: Zur Wiedergabe von Videodateien von hoher Bildqualität brauchen Sie eine WLAN-Verbindung mit einer hohen Datenübertragungsrate. Besonders wenn Ihr ARCHOS weit von der WLAN-Anschlussbox entfernt ist, kann es vorkommen, dass die Übertragungsrate beeinträchtigt ist und sich dadurch einige Videodateien nicht als Livestream vom PC auf den ARCHOS und das Fernsehgerät übertragen lassen.*

#### <span id="page-19-1"></span><span id="page-19-0"></span>ZUGRIFF AUF ANDERE COMPUTER IM NETZWERK

- Wenn das Gerät in ein Windows® Netzwerk eingebunden ist, besteht die Möglichkeit, auf anderen Rechnern des Netzwerks freigegebene Verzeichnisse im ARCHOS File-Browser zu durchsuchen.
- Verbinden Sie den ARCHOS mit Ihrem WLAN-Netzwerk (siehe Verbindung zu [WLAN herstelle](#page-13-1)n).
- Tippen Sie im Startfenster rechts auf den Tab Applications [Anwendungen] und tippen Sie dann auf **File manager [Dateimanager]**, um in den Dateibrowser zu gelangen. Wählen Sie im linken Browserfenster die erste Zeile in der Liste (**Network [Netzwerk]**). Ist Ihr Gerät mit Ihrem WLAN-Access Point verbunden wird es nach anderen Computern im Windows®-Netzwerk suchen. Sie können einen der erkannten Computer auswählen und dessen freigegebene Verzeichnisse durchsuchen.

*\* Wenn der Computer mit den freigegebenen Verzeichnissen einen Windows®- Benutzernamen und ein zugehörendes Passwort hat, werden Sie aufgefordert, diese einzugeben, bevor Ihnen der Zugriff auf diese Verzeichnisse gewährt wird.*

Anhand der ARCHOS-Doppelfensteranordnung können Mediendateien abgespielt oder vom vernetzten Computer auf Ihr Gerät übertragen werden. Sofern für das Verzeichnis auf dem Computer eine Schreibberechtigung besteht, ist der Dateitransfer auch in die andere Richtung möglich (siehe [Kopieren und Verschieben von Dateien und Verzeichnisse](#page-11-1)n).

*Ist die WLAN-Funktion nicht aktiviert oder besteht keine Netzwerkverbindung, sucht das Gerät nach vorhandenen Netzwerken, stellt eine Verbindung zu einem bekannten Netzwerk her oder zeigt eine Liste der verfügbaren Netzwerke an.*

# <span id="page-19-2"></span>Der Media Club

Der Media Club ermöglicht Ihnen den Zugriff auf Filme, Videos und Musik direkt von Ihrem<br>ARCHOS aus und ohne, dass Sie Ihren Computer einschalten müssen. Besser noch, verbinden Sie Ihren ARCHOS mit der optionalen DVR Station und kaufen oder mieten Sie dann Videos und Musik auf Ihrem Fernseher, von Ihrem komfortablen Wohnzimmer aus.

- Um den Media Club zu aktivieren, müssen Sie Ihr Produkt online und direkt 1. auf Ihrem ARCHOS über WLAN registrieren. Sie können sich auch auf unserer ARCHOS-Website registrieren (www.archos.com/register).
- Überprüfen Sie, ob Sie den ARCHOS für ein WLAN-Netzwerk konfiguriert haben 2. (siehe: [Verbindung zu WLAN herstelle](#page-13-1)n).
- 3. Vom Startbildschirm aus wählen Sie Media Club und wählen Sie dann eine Kategorie.

*Abhängig von der verfügbaren Übertragungsrate ist es möglich, die gekauften bzw. geliehenen Videos/Musiktitel bereits während des Downloads abzuspielen. Die vom Media Club bezogenen Videos/Musiktitel werden im Verzeichnis Video bzw. Music abgelegt. Suchen Sie nach Ihrem Partnerverzeichnis (AMC, Fnac, Cinema Now usw.)*

Ansehen von Web-TV

**Um die zahlreichen Internet-TV-Sender direkt auf Ihrem ARCHOS ansehen zu können, müssen Sie Ihr Gerät registrieren.**

- 1. Stellen Sie zuerst eine Verbindung mit einem WLAN-Netzwerk her\*.
- Vom Ausgangsbildschirm aus wählen Sie **Media Club** und wählen dann **Web TV**  2. **[Web-TV]**.
- 3. Die Benutzeroberfläche von Web-TV ist in Kategorien eingeteilt, wie beispielsweise **Location [Land]**, **Genre**, **Favorites [Favoriten]** usw. Durchsuchen Sie die Kategorien, um das gewünschte Programm zu finden.

*\* Weitere Informationen für das Verbinden zum Internet finden Sie unter:*  **[Verbindung zu WLAN herstellen.](#page-13-1)**

- Der von Ihnen gewählte TV-Sender wird im Video Player geöffnet. Über das 4. Symbol Menu [Menü] stehen verschiedene Optionen zur Auswahl:
	- **Info [Informationen]**: Anzeigen der Informationen bezüglich des Fernsehsenders.
	- **Add to favorites [Favoriten hinzufügen]** / **Remove favorite [Favorit entfernen]**: fügt den aktuellen Web-TV-Sender zu den Favoriten hinzu (oder entfernt ihn von den Favoriten). Auf sämtliche Lesezeichen von Web-TV-Sendern kann über **Media Club [Media Club]** > **Web TV [Web-TV]** > **Favorites [Favoriten]** zugegriffen werden.
	- **Format**: Hiermit können Sie die Darstellungsweise des Bildes ändern. -
	- **Sound [Klang]**: zeigt den **Sound [Klang]**-Einstellungsbildschirm an (siehe: [Sound \[Klang\]-Einstellungen](#page-33-0)).

#### Anhören von Webradiosendern

**Um die Tausende von verschiedenen Web-Radiostationen und zahlreichen Podcasts weltweit anhören zu können, muss Ihr Gerät registriert sein.**

- 1. Stellen Sie zuerst eine Verbindung mit einem WLAN-Netzwerk her\*.
- 2. Vom Ausgangsbildschirm aus wählen Sie Media Club [Media Club] und wählen dann **Web Radio [Web-Radio]**.
- 3. Die Benutzeroberfläche Web Radio [Web-Radio] ist ein Kategorien eingeteilt, wie beispielsweise **Location [Land]**, **Genre**, **Most Popular Stations [Beliebteste**

**Sender]** usw. Durchsuchen Sie die Kategorien, um den gewünschten Sender/ Podcast zu finden.

*\* weitere Informationen für das Verbinden zum Internet finden Sie unter:*  **[Verbindung zu WLAN herstellen.](#page-13-1)**

- Der von Ihnen gewählte Radiosender/Podcast wird im Musik-Player geöffnet. Über 4. das Symbol Menu [Menü] stehen verschiedene Optionen zur Auswahl:
	- **Info [Informationen]**: Anzeigen der Informationen bezüglich des Senders/ Podcast.
	- **Add to favorites [Favoriten hinzufügen]** / **Remove favorite [Favorit entfernen]**: fügt die aktuelle Web-Radiostation zu den Favoriten hinzu (oder entfernt ihn von den Favoriten). Auf sämtliche Lesezeichen von Web-Radiosendern kann über **Media Club** > **Web Radio [Web-Radio]** > **Favorites [Favoriten]** zugegriffen werden.
	- **Sound [Klang]**: zeigt den **Sound [Klang]**-Einstellungsbildschirm an (siehe: -[Sound \[Klang\]-Einstellungen](#page-33-0)).

# <span id="page-22-0"></span>Wiedergabe von Videos

![](_page_22_Picture_4.jpeg)

In der Startseite klicken Sie auf das Symbol **Video** und wählen dann **Internal Storage [Interner Speicher]**, um alle Videos und Ordner anzuzeigen, die im Ordner **Video** Ihres Gerätes gespeichert sind.

*Sie können die zuletzt abgespielte Videodatei fortsetzen, falls diese unterbrochen wurde.*

# DURCHSUCHEN IHRER VIDEOS

- Im Browserfenster **Video** können Sie das Verzeichnis **Video** im internen Speicher des ARCHOS durchsuchen.
- · Sie können auf der Benutzeroberfläche eine Ebene zurückgehen, indem Sie auf das Symbol Back [Zurück] in tippen. Unabhängig von der Position in der Benutzeroberfläche können Sie jederzeit direkt zurück zur Startseite gelangen, indem Sie das Symbol für Home [Startseite]  $\wedge$  antippen.

#### Der Videobrowser

- In der ersten Ansicht im Videomodus werden alle im Verzeichnis **Video** enthaltenen Videos und Unterverzeichnisse angezeigt.
- Gleiten Sie mit Ihrem Finger vertikal über den Bildschirm, um durch die Liste zu blättern.
- Tippen Sie auf ein Video, um es auszuwählen und tippen Sie erneut, um es abzuspielen.

![](_page_22_Picture_14.jpeg)

Um ein in dem Verzeichnis **Video** untergeordneten Ordner ein enthaltenes Video • abzuspielen, müssen Sie zunächst das Unterverzeichnis öffnen.

*Im Videobrowser wird jede Videodatei mit einem Vorschaubild links neben dem Dateinamen angezeigt.* 

![](_page_22_Picture_17.jpeg)

#### Info

zeigt ein Meldungsfeld mit Informationen zur markierten Videodatei an. -

# File Management [Dateimanagement]

- **Rename [Umbenennen]**: mit dieser Option können Sie den Namen der markierten Videodatei über die virtuelle Tastatur ändern. Siehe auch: [Verwenden der virtuellen Tastatu](#page-11-2)r).
- **Delete [Löschen]**: mit dieser Option können Sie die markierte Videodatei löschen. Daraufhin wird ein Fenster aufgerufen, in dem Sie den Vorgang bestätigen müssen.

Create Bookmark [Lesezeichen erstellen]

erstellt eine Verknüpfung (im Startfenster im Menü **Video**) zu dem markierten Video. -

# Bookmark [Lesezeichen]

- **Resume [Fortsetzen]**: setzt die Wiedergabe des markierten Videos ab dem ge- setzten Lesezeichen fort.
- **Clear [Löschen]**: entfernt das Lesezeichen aus der markierten Videodatei. -

*Die Option Bookmark [Lesezeichen] erscheint nur dann im Menü, wenn die mit einem Lesezeichen versehene Videodatei markiert wurde.* 

# Search [Suchen]

Mit dieser Funktion können Sie durch Eingabe einiger Buchstaben oder eines - Wortes gezielt ein Video suchen. Siehe auch: [Verwenden der virtuellen Tastatu](#page-11-2)r.

# Settings [Einstellungen]

- Sie können hierüber das Videoplayer-Einstellungsfenster aufrufen (siehe: *[Videoplayer-](#page-25-0)*[Einstellungen](#page-25-0)) oder das Einstellungsfenster **Sound [Klang]** (siehe: [Sound \[Klang\]-Einstellungen](#page-33-0)).

# Videowiedergabe

Um ein Video abzuspielen, müssen Sie die entsprechende Datei markieren und dann öffnen.

# Videowiedergabefenster

- 1. Menüsymbol
- 2. Back [Zurück]-Symbol
- 3. Name der Videodatei
- 4. Symbol für Startseite
- 5. Symbol für Abspielen/ Pause
- 6. Videofortschrittsleiste
- 7. Lautstärkeregler

![](_page_23_Picture_26.jpeg)

![](_page_24_Picture_3.jpeg)

# Steuerelemente auf dem Touchscreen für Videowiedergabe

- Um das Video anzuhalten/fortzusetzen, tippen Sie auf das Symbol Pause [Anhalten] / Play [Abspielen] (siehe Punkt 5 des vorherigen Fensters).
- Um das überlagerte Menü einzublenden, tippen Sie einmal auf eine beliebige Stelle auf dem Bildschirm. Um das Menü wieder auszublenden, erneut tippen.
- Sie können mit einem Tipp auf die Fortschrittsleiste direkt an eine andere Stelle im Video springen. Alternativ dazu können Sie den Cursor in der Fortschrittsleiste mit dem Finger zur gewünschten Stelle im Video (siehe Punkt **6**) ziehen.
- $\bm{\cdot}$  Der Lautstärkeschieberegler lässt sich in der gleichen Weise ziehen (siehe Punkt  $\bm{\varkappa}$ ).
- Um die verfügbaren Menüoptionen anzuzeigen, tippen Sie auf das Menüsymbol  $\equiv$  (siehe Punkt 1).
- Um das Video anzuhalten und zurück zum Videobrowser zu gelangen, tippen Sie auf das Symbol Back [Zurück] < (siehe Punkt 2).
- Um den Videomodus zu verlassen und direkt zur Startseite zu gelangen, tippen Sie auf das Symbol Home [Startseite]  $\wedge$  (siehe Punkt **4**).

# Menüoptionen zur Videowiedergabe

# Info

zeigt ein Meldungsfeld mit Informationen zur aktuellen Videodatei an. -

# Soundtrack [Tonspur] und/oder Subtitles [Untertitel]

- ermöglicht die Auswahl eines anderen Audiotitels\*. -
- ermöglicht die Auswahl von Untertiteln\*\*.

*\* nur, wenn die Videodatei mehrere Audiotitel enthält. \*\* Nur bei verfügbaren Untertiteln*

# Format

- Hiermit können Sie die Darstellungsweise des Bildes ändern.
- nalen DVR Station, Mini Dock oder Battery Dock für externen TV-Bildschirm: siehe auch [ARCHOS Plug-Ins und Zusatzmodul](#page-56-1)e). - Auto: Optimiert das Videobild für den integrierten Bildschirm (oder mit dem optio-
- **Full Screen [Vollbild]**: Vergrößert das Bild auf die volle Bildschirmgröße. Um den integrierten ARCHOS-Bildschirm auszufüllen, wird das Bild u. U. geringfügig, meistens am oberen und unteren Bildrand, abgeschnitten.
- **Maximized [Maximiert]**: Vergrößert das Bild auf die volle Bildschirmgröße, voraus- gesetzt, das Videobild besitzt ein Bildschirmseitenverhältnis von 2,35:1 und zeigt am oberen und unteren Rand die typischen schwarzen Balken.
- **Original**: Zeigt das gesamte Bild im Originalformat an. -

# Speed [Geschwindigkeit]

- Spielt das aktuelle Video in Zeitlupe oder in erhöhter Geschwindigkeit ab.
- Wird das Video im Zeitlupemodus angehalten, können Sie mithilfe der nach rechts weisenden Pfeiltaste bildweise vorspulen.

# Set [Speichern]

- **Bookmark [Lesezeichen]**: Setzt an der aktuellen Stelle im Video ein Lesezeichen. Pro Datei ist dabei jeweils nur ein Lesezeichen zulässig.
- Um die Wiedergabe eines Videos ab dem gesetzten Lesezeichen fortzusetzen, wechseln Sie zur Startseite und im Menü **Video** ist Ihr mit einem Lesezeichen versehenes Video enthalten. Sie können außerdem den **Videobrowser** aufrufen und die mit einem Lesezeichen versehene Datei markieren. Wählen Sie die Menüoption **Bookmark [Lesezeichen]** und wählen Sie dann **Resume [Fortsetzen]** (mit **Clear [Löschen]** wird das Lesezeichen aus der Videodatei wieder entfernt).
- **Thumbnail [Vorschaubild]**: speichert das aktuelle Bild als neues Vorschaubild im **Videobrowser**.
- **Wallpaper [Hintergrund]**: Das aktuelle Bild wird auf dem Gerät als Hintergrundbild festgelegt.

# Switch to TV out [TV-Ausgabe aktivieren]

Wenn Sie Ihren ARCHOS über optionale DVR Station, Mini Dock oder Battery Dock mit Ihrem Fernseher verbunden haben, nutzen Sie diese Option, um die Anzeige vom im ARCHOS eingebauten LCD-Bildschirm auf Ihren Fernseher umzuschalten.

Settings [Einstellungen]

- Sie können hierüber das Videoplayer-Einstellungsfenster aufrufen (siehe: [Videoplayer-Einstellunge](#page-25-0)n) oder das Einstellungsfenster **Sound [Klang]** (siehe: [Sound \[Klang\]-Einstellungen](#page-33-0)).

# <span id="page-25-0"></span>Videoplayer-Einstellungen

- Im Videomodus können Sie das Videoplayer-Einstellungsfenster über die Menüoption **Settings [Einstellungen]** aufrufen.
- Tippen Sie auf die Tasten Nach links/ Nach rechts, um für einen Parameter eine andere Einstellung auszuwählen.

![](_page_25_Picture_18.jpeg)

## PlayMode [Abspielmodus], Repeat & Shuffle

- In der folgenden Tabelle wird die Funktionsweise des Videoplayers erläutert, entsprechend der unter **PlayMode [Abspielmodus]** UND **Repeat & Shuffle**.

![](_page_26_Picture_204.jpeg)

## UPnP Thumbnails [UPnP-Vorschaubilder]

mit dieser Option können Sie die Video-Vorschaubilder aktivieren/deaktivieren, wenn Sie durch die auf Ihrem PC freigegebenen Videodateien navigieren. Siehe auch: [Wiedergabe von auf dem PC freigegebenen Mediendateien \(UPnP](#page-16-1))). Wenn Sie die Option **Disabled [Nicht anzeigen]** ausgewählt haben, können Sie schneller durch die freigegebenen Videodateien auf Ihrem PC navigieren.

Brightness [Helligkeit]

regelt die Einstellung der Helligkeit auf dem Bildschirm. -

# Übertragen von Videos auf den ARCHOS

*Der Media Club gibt Ihnen die Möglichkeit, Videos direkt über Ihren ARCHOS und ohne einen Computer zu kaufen oder auszuleihen. Siehe auch:* **[Der](#page-19-2)  [ARCHOS Media Club](#page-19-2)***.*

Zur Übertragung der auf dem Computer gespeicherten Videos auf Ihren ARCHOS stehen Ihnen im Wesentlichen zwei Möglichkeiten zur Verfügung:

1. Windows Media® Player: Kopieren Sie Ihre Videos mit dem Windows Media® Player 11 oder höher:

![](_page_26_Picture_14.jpeg)

Synchronisieren Sie die auf dem Computer gespeicherten Videodateien mit denen auf dem ARCHOS mithilfe des Windows Media ® Player 11 oder höher (Tab **Sync**). Siehe auch [Übertragen von Dateien auf den Archos](#page-46-0) für weitere Details

2. Windows<sup>®</sup> Explorer: Kopieren Sie Ihre auf dem Computer gespeicherten Videodateien und fügen Sie sie in das Verzeichnis **Video** Ihres ARCHOS ein.

![](_page_27_Picture_4.jpeg)

 *ACHTUNG: Für beide Arten der Übertragung von Dateien von ihrem PC auf Ihren ARCHOS muss Windows Media Player® 11 oder höher auf Ihrem PC installiert sein.*

Informationen zum Verbinden/Trennen des ARCHOS mit bzw. vom Computer finden Sie im Abschnitt [Übertragen von Dateien](#page-45-2).

Erstellen von kompatiblen Videodateien mit dem Computer

Wenn sich einige Ihrer Videos nicht auf dem ARCHOS abspielen lassen, ist es ggf. notwendig, sie in ein kompatibles Format umzuwandeln:

- Die einfachste Methode ist es, die Videos mithilfe des Windows Media® Player 11 oder höher auf den ARCHOS zu übertragen. Windows Media® Player konvertiert die meisten Formate automatisch in das WMV-Format, das auf Ihrem Abspielgerät wiedergegeben werden kann. Weitere Informationen finden Sie in den Hilfeanweisungen zum Windows Media® Player.
- Wenn Sie Windows Media® Player nicht verwenden möchten, werden Sie im Internet andere geeignete Dienstprogramme zur Dateikonvertierung finden.

# Wiedergabe der freigegebenen Videos vom PC (UPnP)

![](_page_27_Picture_12.jpeg)

- Der ARCHOS ermöglicht es bei einer bestehenden WLAN-• Netzwerkverbindung, in der Windows Media®-Bibliothek des PCs gespeicherte und freigegebene Videos direkt auf dem Abspielgerät auszugeben.
- Dazu benötigen Sie eine WLAN-Verbindung sowie Windows Media® Player 11 oder höher\* auf Ihrem PC.

*\* auf dem Markt bestehen darüber hinaus andere Produkte (Software), die Mediendateien ebenfalls mit dem UPnP-Standard als Livestream übertragen können.*

- Der ARCHOS verwendet den Standard UPnP (Universal Plug-and-play), um freigegebene Videos von der Windows Media®-Bibliothek des PCs als Livestream auszugeben.
- Siehe auch: [Wiedergabe von auf dem PC freigegebenen Mediendateien \(UPnP](#page-16-1))).

*Wenn Sie den Windows Media® Player 11 oder höher nicht installieren können, lassen sich die Dateien vom PC auch über den ARCHOS-Dateibrowser aufrufen und übertragen. Siehe auch* **[Zugriff auf andere Computer im Netzwerk](#page-19-1)***.*

# <span id="page-28-0"></span>Wiedergabe von Musik

![](_page_28_Picture_4.jpeg)

Auf der Startseite klicken Sie auf das Symbol **Music [Musik]** und wählen **Internal Storage [Interner Speicher]**, um alle Titel und Ordner anzuzeigen, die sich im Ordner **Music** ihres Gerätes befinden.

*Sie können die zuletzt abgespielte Musikdatei fortsetzen, falls diese unterbro- chen wurde.*

# Durchsuchen Ihrer Musikdateien

- Zum Durchsuchen Ihrer Titel sind zwei Ansichtsarten verfügbar: die Musiksammlung und der Music Browser.
- Unter beiden Ansichten können Sie auf der Benutzeroberfläche eine Ebene zurückgehen, indem Sie auf das Symbol Back [Zurück] tippen . Unabhängig von der Position in der Benutzeroberfläche können Sie jederzeit direkt zurück zur Startseite gelangen, indem Sie das Symbol für Home [Startseite] antippen.

*Wenn Sie die Ansicht Musikwiedergabe verlassen, während ein Titel abgespielt wird, läuft dieser im Hintergrund weiter. So können Sie Ihren internen Speicher durchsuchen, Ihre Fotos ansehen oder im Internet surfen, während Sie der Musik lauschen. Sie können vom Benachrichtigungsbereich direkt auf die Anzeige für die Musikwiedergabe zugreifen. Um die Wiedergabe des Titels anzuhalten, tippen Sie auf Pause im Musikwiedergabebildschirm und tippen dann auf Home [Startseite]*

#### Die Musiksammlung

- Die Musiksammlung (Standardansicht) listet Ihre Musiktitel nach Kategorien geordnet auf (Interpret, Album, Genre, Cover usw.), sofern die Musikdateien derartige Titelinformationskennzeichn er aufweisen.
- Wenn neue Musik auf den ARCHOS kopiert wird, wird die Musiksammlung automatisch aktualisiert.

![](_page_28_Picture_14.jpeg)

Wenn einige der Musikdateien solche Informationskennungen nicht aufweisen, •werden sie in der Musiksammlung als **(Unknown [Unbekannt])** eingestuft.

### Der Music Browser

- Im Music Browser können Sie das Verzeichnis **Music** der geräteinternen Speichers durchsuchen.
- Wählen Sie dazu **Internal Memory [Interner Speicher]** in der anfänglichen Musiksammlung-Ansicht.

![](_page_29_Picture_6.jpeg)

# Menüoptionen in der Music Library [Musiksammlung] und im Music Browser [Musikbrowser]

*\* Die verfügbaren Menüoptionen weichen je nach dem ausgewählten Modus (Music Library [Musiksammlung] oder Music Browser [Musikbrowser]) etwas voneinander ab.*

## Info

Zeigt ein Meldungsfeld mit Informationen zur markierten Musikdatei an. -

## Show playlist [Playlist bearbeiten]

- Öffnet am rechten Rand ein Fenster mit der [Playliste](#page-34-0)dition (siehe auch: *Playlisten*).

# File Management [Dateimanagement]

- **Rename [Umbenennen]**: Mit dieser Option können Sie den Namen der markier- ten Musikdatei über die virtuelle Tastatur ändern. Siehe auch: [Verwenden der vir](#page-11-2)[tuellen Tastatu](#page-11-2)r).
- **Delete [Löschen]**: Mit dieser Option können Sie die markierte Musikdatei löschen. Daraufhin wird ein Fenster aufgerufen, in dem Sie den Vorgang bestätigen müssen.

### Create Bookmark [Lesezeichen erstellen]

erstellt eine Verknüpfung (im Startfenster im Menü **Music [Musik]**) zu dem mar- kierten Titel, Interpret, Album, Ordner usw.

### Bookmark [Lesezeichen]

- **Resume [Fortsetzen]**: Setzt die Wiedergabe des markierten Musiktitels ab dem gesetzten Lesezeichen fort.
- **Clear [Löschen]**: Entfernt das Lesezeichen aus der markierten Musikdatei. -

*Die Option Bookmark [Lesezeichen] erscheint nur dann, wenn die mit einem Lesezeichen versehene Musikdatei markiert wurde..*

# Search [Suchen]

Mit dieser Funktion können Sie durch Eingabe einiger Buchstaben oder eines - Wortes gezielt einen Musiktitel suchen. Siehe auch: [Verwenden der virtuellen](#page-11-2)  [Tastatu](#page-11-2)r.

# Settings [Einstellungen]

Sie können hierüber das Musikplayer-Einstellungsfenster aufrufen (siehe: - [Musikplayer-Einstellunge](#page-32-0)n) oder das Einstellungsfenster **Sound [Klang]** (siehe: [Sound \[Klang\]-Einstellungen](#page-33-0)).

# Musikwiedergabe

- Gleiten Sie mit Ihrem Finger vertikal über den Bildschirm, um durch die Liste zu blättern.
- Tippen Sie auf einen Titel, um diesen auszuwählen und tippen Sie erneut, um die-• sen abzuspielen.

# Ansicht Music Playback [Musikwiedergabe]

- 1. Menüsymbol
- 2. Back [Zurück]-Symbol
- 3. Symbol für Startseite
- 4. Symbol für Abspielen/ Pause
- 5. Vorheriger Titel
- 6. Nächster Titel
- 7. Fortschrittsleiste
- 8. Lautstärkeregler

![](_page_30_Picture_19.jpeg)

# EMENTE AUF DEM TOUCHSCREEN FÜR MUSIKWIEDERGABE.

- $\mathsf{Um}$  den Titel anzuhalten/fortzusetzen, tippen Sie auf das Symbol Pause [Anhalten]  $\Box$  / Play [Abspielen]  $\triangleright$  (siehe Punkt  $\dot{H}$  des vorherigen Fensters).
- Um den vorherigen/nächsten Musiktitel abzuspielen, tippen Sie auf K / H (siehe Punkt  $\mathbf{5}$  oder  $\mathbf{5}$ .

- Wenn Sie Ihre Titel durchsuchen möchten, während Sie Musik hören, tippen Sie einfach auf das Symbol Back [Zurück] . Dadurch gelangen Sie zur Music Library [Musiksammlung] oder in die Browseransicht, in der Sie den aktuellen Titel gestartet haben (siehe Punkt 2).
- Sie können mit einem Tipp auf die Fortschrittsleiste direkt an eine andere Stelle im Musiktitel springen. Alternativ dazu können Sie den Cursor in der Fortschrittsleiste zur gewünschten Stelle im Titel ziehen (siehe Punkt 7).
- Der Lautstärkeschieberegler lässt sich in der gleichen Weise ziehen (siehe Punkt 8).
- Um die verfügbaren Menüoptionen anzuzeigen, tippen Sie auf das Menüsymbol  $\equiv$  (siehe Punkt 1).
- Um den Videomodus zu verlassen und direkt zur Startseite zu gelangen, tippen Sie auf das Symbol Home [Startseite] <a>
(siehe Punkt 3).

*Wenn Sie die Ansicht Musikwiedergabe verlassen, während ein Titel abgespielt wird, läuft dieser im Hintergrund weiter. So können Sie Ihren internen Speicher durchsuchen, Ihre Fotos ansehen oder im Internet surfen, während Sie der Musik lauschen. Sie können vom Benachrichtigungsbereich direkt auf die Anzeige für die Musikwiedergabe zugreifen. Um die Wiedergabe des Titels anzuhalten, tippen Sie auf Pause im Musikwiedergabebildschirm und tippen dann auf Home [Startseite]*

# Menüoptionen zur Musikwiedergabe

# Info

Zeigt ein Meldungsfeld mit Informationen zur aktuellen Musikdatei an. -

# Set bookmark [Lesezeichen setzen]

- Setzt an der aktuellen Stelle im Titel ein Lesezeichen. Pro Datei ist dabei jeweils nur ein Lesezeichen zulässig.
- Um die Wiedergabe eines Titels ab dem gesetzten Lesezeichen fortzusetzen, wech- seln Sie zur Startseite und im Menü **Music [Musik]** ist Ihr mit einem Lesezeichen versehener Titel enthalten. Sie können aber auch in der Musiksammlung oder im Musikbrowser den Titel markieren. Wählen Sie die Menüoption **Bookmark [Lesezeichen]** und dann die Option **Resume [Fortsetzen]** (mit **Clear [Löschen]** wird das Lesezeichen aus dem Titel wieder entfernt).

# Set rating [Bewerten]

- Hiermit können Sie dem aktuellen Titel eine Bewertung geben (1–5) bzw. die Bewertung entfernen (keine).

# Switch to TV out [TV-Ausgabe aktivieren]

Wenn Sie Ihren ARCHOS über optionale DVR Station, Mini Dock oder Battery Dock mit Ihrem Fernseher verbunden haben, nutzen Sie diese Option, um die Anzeige vom im ARCHOS eingebauten LCD-Bildschirm auf Ihren Fernseher umzuschalten.

# Settings [Einstellungen]

Sie können hierüber das Music Player-Einstellungsfenster aufrufen (siehe nächster - Abschnitt) oder das Einstellungsfenster **Sound [Klang]** (siehe: [Sound \[Klang\]-Einstellungen](#page-33-0)).

# <span id="page-32-0"></span>Music-Player-EINSTELLUNGEN

- · Im Musikmodus können Sie das Music-Player-Einstellungsfenster über die Menüoption **Settings [Einstellungen]** aufrufen.
- Tippen Sie auf die Tasten Nach links/Nach rechts, um für einen Parameter eine andere Einstellung auszuwählen.

![](_page_32_Picture_8.jpeg)

PlayMode [Abspielmodus], Repeat & Shuffle

- In der folgenden Tabelle wird die Funktionsweise des Audioplayers erläutert, entsprechend der Einstellungen unter **PlayMode [Abspielmodus]** UND **Repeat & Shuffle**.
- Der aktuelle Modus in der Musikwiedergabeansicht wird durch ein entsprechendes Symbol angezeigt.

![](_page_32_Picture_184.jpeg)

![](_page_33_Picture_185.jpeg)

### Intro duration [Intro-Dauer]

- Legt fest, wie lange ein Titel abgespielt wird, wenn PlayMode [Abspielmodus] auf die Einstellung **Intro** gesetzt ist.

# <span id="page-33-0"></span>Sound [Klang]-Einstellungen

In diesem Fenster können Sie die Klangeinstellungen des ARCHOS an Ihre Bedürfnisse anpassen.

Preset [Voreinstellung]

Ermöglicht die Auswahl eines Klangprofils. -

Set Equalizer [Klangregler]

- Hierüber können Sie ein benutzerdefiniertes Klangprofil einstellen. Wählen Sie diese Option, um die Klangregleransicht aufzurufen (siehe auch nächstes Kapitel).

*\* diese zwei Parameter sind grau unterlegt, wenn der Klang aus den eingebau- ten Lautsprechern des Gerätes kommt.*

#### Balance

Mit dieser Einstellung lässt sich der Klang zwischen dem linken und rechten - Stereokanal abgleichen.

Reset [Zurücksetzen]

- Setzt die Klangparameter auf die Standardwerte zurück.

#### Ansicht Equalizer [Klangregler]

- Der ARCHOS ist mit einem 5-Band-Klangregler ausgestattet. •
- Wählen Sie ein Band (Bass, Tief-Mitten, Mitten, Hoch-Mitten oder Höhen) und ändern Sie dann mithilfe der Pfeiltasten Nach oben/unten für diese Frequenzbereiche den jeweiligen Pegel.

*Es wird empfohlen, diese Einstellungen bei laufender Musik zu ändern, um die Änderung in der Klangqualität einschätzen zu können.*

# <span id="page-34-0"></span>**PLAYLISTEN**

- Eine Playlist enthält eine Abfolge von Musiktiteln, die vom Music-Player automatisch nacheinander abgespielt wird.
- Auf Ihrem ARCHOS können Sie eine beliebige Zahl von Playlisten abspielen, anlegen und bearbeiten.

*Hinweis: Beim Löschen einer Playlist wird nur die Liste gelöscht, die Musikdateien selbst bleiben erhalten.*

#### Wiedergabe einer Playlist

- Markieren Sie in der Musiksammlung die Zeile **Playlist** und öffnen Sie diese.
- Markieren Sie eine Playlist und öff-• nen Sie sie. Daraufhin wird am rechten Rand ein Fenster mit dem Inhalt der jeweiligen Playlist angezeigt.
- Tippen Sie auf das erste Element der Playlist, um den ersten Titel abzuspielen. •

![](_page_34_Figure_15.jpeg)

### <span id="page-34-1"></span>Menüoptionen im Playlist-Fenster

Wenn eine Musikdatei im linken Fensterbereich markiert ist, werden folgende Menüelemente angezeigt.

Add to playlist [Zu Playlist hinzufügen]

- **Selected file [Ausgewählte Datei]**: Fügt den markierten Titel an das Ende der ak- tuellen Playlist ein.
- **All files [Alle Dateien]**: Fügt alle Titel (aus dem linken Fensterbereich) an das Ende der aktuellen Playlist ein.

# Insert in playlist [In Playlist einfügen]

- **Selected file [Ausgewählte Datei]**: Fügt den markierten Titel vor dem ausgewähl- ten Eintrag in die aktuelle Playlist ein.
- **All files [Alle Dateien]**: Fügt alle Titel (aus dem linken Fensterbereich) vor dem ausgewählten Eintrag in die aktuelle Playlist ein.

# Hide playlist [Playlist schließen]

Schließt den Playlist-Editor. -

Diese Menüoptionen werden angezeigt, wenn der rechte Fensterbereich (Playlist-Editor) aktiv ist.

## Track [Titel]

- **Remove track [Titel löschen]**: Löscht den markierten Titel aus der Playlist. -
- **Move [Verschieben]**: Hiermit können Sie die Position des ausgewählten Titels innerhalb der Playlist ändern. Markieren Sie dazu den zu verschiebenden Titel, wählen Sie die Menüoption **Track [Titel]** und wählen Sie dann die Option **Move [Verschieben]**. Markieren Sie dann die Position, an die der Titel verschoben werden soll und bestätigen Sie den Vorgang.

## **Playlist**

- **Clear [Löschen]**: Löscht die aktuelle Playlist. -
- **Shuffle [Zufällig]**: Ordnet die Reihenfolge der Musiktitel in der aktuellen Playlist nach dem Zufallsprinzip neu.

# Save playlist [Playlist speichern]

- **Save [Speichern]**: Speichert die aktuelle Playlist im Verzeichnis **Playlists**. -
- **Save [Speichern**: Entspricht der Funktion von **Save [Speichern]**, wobei Sie der Playlist auch einen individuellen Namen geben können. Siehe auch: [Verwenden](#page-11-2)  [der virtuellen Tastatu](#page-11-2)r).

Hide playlist [Playlist schließen]

Schließt den Playlist-Editor. -

# Erstellen einer neuen Playlist

- Wählen Sie aus dem Music Browser [Musikbrowser] heraus die Menüoption **Show**  1. **playlist [Playlist bearbeiten]**. Daraufhin wird am rechten Rand ein Fensterbereich mit einer Playlist aufgerufen. Standardmäßig enthält die neue Playlist dieselben Titel, wie die zuletzt geöffnete Playlist. Diese können gelöscht werden durch **Playlist** > **Clear [Löschen]**. Sie können nun damit beginnen, die Playlist zu bearbeiten.
- 2. Suchen Sie im linken Fensterbereich die Titel, die Sie Ihrer Playlist hinzufügen möchten. Markieren Sie dazu einen Titel und öffnen Sie ihn. Wiederholen Sie diesen Vorgang mit allen Titeln, die Sie der Playlist hinzufügen möchten.

*So fügen Sie der Playlist alle Titel eines Verzeichnisses hinzu: Öffnen Sie das Verzeichnis im linken Fensterbereich und markieren Sie den ersten Titel. Wählen Sie die Menüoption Add to Playlist [Zu Playlist hinzufügen] oder Insert in Playlist [In Playlist einfügen], und wählen Sie dann die Option All Files [Alle Dateien].*

- Wenn die neue Playlist alle gewünschten Titel aufweist, wählen Sie die Menüoption 3. **Save playlist [Playlist speichern]** und dann die Option **Save as [Speichern als]**.
- 4. Geben Sie anhand der virtuellen Tastatur einen Namen für die neue Playlist ein (siehe: [Verwenden der virtuellen Tastatu](#page-11-2)r) und tippen Sie auf **OK**.

*Zwischen dem linken und rechten Fensterbereich können Sie mithilfe der Tabs umschalten.*

## Bearbeiten einer Playlist

So bearbeiten Sie eine vorhandene Playlist:

- Markieren Sie in der Musiksammlung die Zeile **Playlist** und öffnen Sie diese. 1.
- Markieren Sie die zu bearbeitende Playlist und öffnen Sie sie. Daraufhin wird am 2. rechten Rand ein Fenster mit dem Inhalt der jeweiligen Playlist angezeigt.
- Diese Playlist können Sie nun mithilfe der entsprechenden Menüoptionen um weitere 3. Titel ergänzen, die Reihenfolge nach dem Zufallsprinzip oder in der gewünschten Weise umstellen oder Titel daraus entfernen. Die verfügbaren Menüoptionen sind je nach ge-wähltem Fensterbereich unterschiedlich (siehe: [Menüoptionen im Playlist-Fenste](#page-34-1)r).
- Wenn Sie alle gewünschten Änderungen vorgenommen haben, speichern Sie 4. die Playlist anhand der Menüoption **Save playlist [Playlist speichern]** und der Option **Save [Speichern]**. Wenn Sie der Playlist einen anderen Namen geben möchten, wählen Sie die Option **Save As [Speichern als]**.

# Übertragen von Musik auf den ARCHOS

Zur Übertragung der auf dem Computer gespeicherten Musik auf Ihren ARCHOS stehen Ihnen im Wesentlichen zwei Möglichkeiten zur Verfügung:

1. Windows Media<sup>®</sup> Player: Kopieren Sie Ihre Musik mit dem Windows Media® Player 11 oder höher:

![](_page_36_Picture_16.jpeg)

Synchronisieren Sie die auf dem Computer gespeicherten Videodateien mit denen auf dem ARCHOS mithilfe des Windows Media® Player 11 oder höher (Tab **Sync**). Siehe auch [Übertragen von Dateien auf den Archos](#page-46-0) für weitere Details.

2. Windows<sup>®</sup> Explorer: Kopieren Sie Ihre auf dem Computer gespeicherten Musikdateien und fügen Sie sie in das Verzeichnis **Music** Ihres ARCHOS ein.  $\triangle$  *ACHTUNG: Für beide Arten der Übertragung von Dateien von ihrem PC auf Ihren ARCHOS muss Windows Media Player® 11 oder höher auf Ihrem PC installiert sein.*

Informationen zum Verbinden/Trennen des ARCHOS mit bzw. vom Computer finden Sie im Abschnitt [Übertragen von Dateien](#page-45-2).

Übertragen Ihrer CD-Sammlung auf den ARCHOS

Auf Ihrem Computer lassen sich mithilfe des Windows Media® Player 11 oder höher ganz einfach Audiodateien erstellen, indem Sie Ihre CDs in ein für Ihr ARCHOS abspielbares Format konvertieren.

- 1. Legen Sie eine Musik-CD in das entsprechende Laufwerk des Computers ein. Daraufhin meldet sich Windows® mit der Frage, welche Aktion Sie ausführen möchten.
- Wählen Sie **Rip music from CD [Von Medium kopieren]**, woraufhin Windows Media® 2.Player den Kopiervorgang von CD startet. Die Titel werden automatisch von der CD extrahiert und je nach den in Windows Media® Player festgelegten Kopieroptionen in das MP3- oder WMA-Format kodiert. Standardformat ist dabei WMA.
- 3. Nach Beendigung dieses Vorgangs ist das Album Teil Ihrer Music Library [Musiksammlung].
- 4. Siehe [Transferring Files \[Übertragen von Dateien](#page-45-2)], um zu erfahren, wie man die ausgelesenen Musikdateien auf Ihren ARCHOS überträgt.

Weitere Informationen finden Sie in den Hilfeanweisungen zum Windows Media® Player.

- *Überprüfen Sie, ob die für Sie geltenden Gesetze • und Regelungen, private Kopien von CDs für den Heimgebrauch gestatten.*
- *Einige CDs sind mit einem Kopierschutz versehen, sodass Windows Media® Player von derart präparierten Datenträgern keine Musikdateien generieren kann. •*

![](_page_37_Picture_14.jpeg)

# Wiedergabe der freigegebenen Musikdateien vom PC (UpnP)

![](_page_37_Picture_16.jpeg)

Der ARCHOS ermöglicht es bei einer bestehenden WLAN-• Netzwerkverbindung, in der Windows Media®-Bibliothek des PCs gespeicherte und freigegebene Musikdateien direkt auf dem Abspielgerät auszugeben.

• Dazu benötigen Sie eine WLAN-Verbindung sowie Windows Media® Player 11 oder höher\* auf Ihrem PC.

*\* auf dem Markt bestehen darüber hinaus andere Produkte (Software), die Mediendateien ebenfalls mit dem UPnP-Standard als Livestream übertragen können.*

- Der ARCHOS verwendet den Standard UPnP (Universal Plug-and-play), um freigegebene Musikdateien von der Windows Media®-Bibliothek des PCs als Livestream auszugeben. •
- Siehe auch: [Wiedergabe von auf dem PC freigegebenen Mediendateien \(UPnP](#page-16-1))).

*Wenn Sie den Windows Media® Player 11 oder höher nicht installieren können, lassen sich die Dateien vom PC auch über den ARCHOS-Dateibrowser aufru- fen und übertragen. Siehe auch* **[Zugriff auf andere Computer im Netzwerk](#page-19-1)***.*

# <span id="page-39-0"></span>Anzeigen von Fotos

![](_page_39_Picture_4.jpeg)

In der Startseite klicken Sie auf das Symbol **Photo [Foto]** und wählen dann **Internal Storage [Interner Speicher]**, um alle Fotos und Ordner anzuzeigen, die im Ordner **Pictures** Ihres Gerätes gespeichert sind.

*Sie können das zuletzt angesehene Foto oder die zuletzt angezeigte Diaschau fortsetzen.*

# Durchsuchen Ihrer Fotos

- Mit dem **Photo [Foto]** browser können Sie das Verzeichnis **Pictures** im internen Speicher des ARCHOS durchsuchen.
- · Sie können auf der Benutzeroberfläche eine Ebene zurückgehen, indem Sie auf das Symbol Back [Zurück] in tippen. Unabhängig von der Position in der Benutzeroberfläche können Sie jederzeit direkt zurück zur Startseite gelangen, indem Sie das Symbol für Home [Startseite]  $\wedge$  antippen.

#### Der Photo-Browser

- Die erste Ansicht im Fotomodus zeigt alle im Verzeichnis **Pictures** enthaltenen Fotos und Unterverzeichnisse an.
- Um ein Foto anzuzeigen, müssen Sie das entsprechende Vorschaubild markieren und es öffnen. Um ein in einem Unterverzeichnis des Verzeichnisses **Pictures** enthaltenes Foto anzuzeigen, müssen Sie dazu zunächst das Unterverzeichnis öffnen.

![](_page_39_Picture_13.jpeg)

• Im Photo Browser können Sie alle Fotos auch nach Datum geordnet anzeigen.

*Im Photo Browser [Fotobrowser] werden die einzelnen Fotos durch ein Vorschaubild dargestellt.* 

![](_page_39_Picture_16.jpeg)

Menüoptionen im Photo Browser [Fotobrowser]\*

#### Info

Zeigt ein Meldungsfeld mit Informationen zum markierten Bild an. -

- File Management [Dateimanagement]
	- **Delete [Löschen]**: mit dieser Option können Sie das markierte Foto löschen. Daraufhin wird ein Fenster aufgerufen, in dem Sie den Vorgang bestätigen müssen.
- Start slideshow [Diaschau starten]
	- Startet eine Diaschau des markierten Bildes.

Create Bookmark [Lesezeichen erstellen]

Erstellt eine Verknüpfung zu diesem Bild auf der Startseite zum Menü **Photo**  - **[Foto]**.

Settings [Einstellungen]

- Ruft das Einstellungsfenster im [Photo](#page-42-0) Viewer [Foto-Viewer] auf (siehe Photo [Viewer-Einstellunge](#page-42-0)n).

*\* die verfügbaren Menüelemente sind je nach der Navigationsfolge im Photo Browser [Fotobrowser] unterschiedlich.*

# **FOTOANZEIGE**

Um ein Bild anzuzeigen, müssen Sie das entsprechende Vorschaubild markieren und es dann öffnen.

#### Die Photo-Viewer-Ansicht

![](_page_40_Picture_15.jpeg)

![](_page_40_Picture_16.jpeg)

Steuerelemente auf dem Touchscreen des Photo Viewer [Foto-Viewer]

- Um eine Diashow anzuhalten oder zu starten, tippen Sie auf das Symbol  $\geq$  / Pause [Anhalten] .
- Um das überlagerte Menü einzublenden, tippen Sie einmal auf eine beliebige •Stelle auf dem Bildschirm. Um das Menü wieder auszublenden tippen Sie erneut.

- Um das nächste Bild anzuzeigen, ziehen Sie Ihren Finger von links nach rechts. Ziehen Sie ihn in die entgegengesetzte Richtung, wird das vorherige Bild angezeigt.
- Um das Bild 90° gegen den Uhrzeigersinn zu drehen, ziehen Sie Ihren Finger von oben nach unten. Ziehen Sie den Stylus nach unten, wird das Bild im Uhrzeigersinn um 90° gedreht.
- Um das aktuelle Bild zu vergrößern, drücken Sie solange auf den Bildschirm, bis Sie mit dem Vergrößerungsgrad zufrieden sind. Sie können dann mit dem Finger das Bild verschieben. Um das Bild wieder in den Originalzustand zurückzusetzen, tippen Sie rasch zweimal hintereinander auf den Bildschirm.
- Sie können die Fortschrittsleiste verwenden, um zu einem anderen Bild im aktuel-• len Ordner zu wechseln.
- Um die verfügbaren Menüoptionen anzuzeigen, tippen Sie auf das Symbol Menu  $[$ Menü $] \equiv$ .
- Um das Foto zu schließen und zurück zum **Photo [Foto]** browser zu gelangen, tip-• pen Sie auf das Symbol Back [Zurück] . Wenn Sie das Symbol Exit [Verlassen] antippen, beenden Sie den Fotomodus und gelangen direkt auf die Startseite

Menüoptionen im Photo Viewer [Foto-Viewer]

## Info

Zeigt ein Meldungsfeld mit Informationen zum aktuellen Bild an. -

# Zoom

Vergrößern/verkleinern Sie das aktuelle Bild mithilfe des Schiebereglers. -

# Rotate [Drehen]

- Wählen Sie **Left [Links]**, um das Bild um 90° entgegen dem Uhrzeigersinn zu dre- hen.
- Wählen Sie **Right [Rechts]**, um das Bild um 90° im Uhrzeigersinn zu drehen. -

# Start slideshow [Diaschau starten]

- Startet eine Diaschau des aktuellen Bildes.
- Die Menüoption Pause slideshow [Diaschau anhalten], mit der Sie die Diaschau unterbrechen können, wird eingeblendet.

# Set as wallpaper [Als Hintergrund speichern]

- Speichert das aktuelle Bild als Hintergrundbild für den ARCHOS.

# Switch to TV out [TV-Ausgabe aktivieren]

Wenn Sie Ihren ARCHOS über optionale DVR Station, Mini Dock oder Battery Dock mit Ihrem Fernseher verbunden haben, nutzen Sie diese Option, um die Anzeige vom im ARCHOS eingebauten LCD-Bildschirm auf Ihren Fernseher umzuschalten.

# Settings [Einstellungen]

Ruft das Einstellungsfenster des Photo Viewer auf (siehe nächstes Kapitel). -

# <span id="page-42-0"></span>Photo Viewer EINSTELLUNGEN

- Im Fotomodus können Sie das Photo Viewer-Einstellungsfenster über die Menüoption **Settings [Einstellungen]** aufrufen.
- Tippen Sie auf die Tasten Nach links/ Nach rechts, um für einen Parameter eine andere Einstellung auszuwählen.

![](_page_42_Picture_8.jpeg)

# Picture Pause [Bildintervall]

- Legt die Zeitdauer fest, wie lange die einzelnen Bilder während einer Diaschau angezeigt werden.

## Transition [Übergang]

Legt den zwischen zwei Bildern eingeblendeten Übergangseffekt fest. Zur Auswahl stehen mehrere interessante Effekte.

# Sequence [Reihenfolge]

Ermöglicht es, den Shuffle-Modus zu aktivieren/deaktivieren. Wenn der Parameter auf **Shuffle [Zufällig]** gesetzt ist, werden Ihre Bilder in zufälliger Reihenfolge angezeigt. Zum Deaktivieren des Shuffle-Modus wählen Sie die Einstellung **Normal**.

### Format

- Hiermit können Sie die Darstellungsweise des Bildes ändern.
- **Original**: Zeigt das gesamte Bild im Originalformat an. -
- **Full Screen [Vollbild]**: Vergrößert das Bild auf die volle Bildschirmgröße. Um den integrierten ARCHOS-Bildschirm auszufüllen, wird das Bild u. U. geringfügig, meistens am oberen und unteren Bildrand, abgeschnitten.
- **Fit to width [An Breite anpassen]**: vergrößert das Bild auf die volle -Bildschirmbreite.

# WIEDERGABE EINER DIASCHAU

- Um eine Diaschau anzusehen, markieren Sie eine Bilddatei im **Photo [Foto]** browser oder im Photo Viewer und wählen die Option **Start slideshow [Diaschau starten]** oder tippen Sie auf das Symbol Play [Abspielen] ...
- Eine einmal gestartete Diaschau können Sie jederzeit über die Menüoption **Pause slideshow [Diaschau anhalten]** oder durch Tippen auf das Symbol Pause **an**halten.
- Die Zeitdauer, die jedes Bild angezeigt wird, sowie die Übergangseffekte, lassen sich im Einstellungsfenster **Photo [Foto]** einstellen (siehe: [Photo Viewer Einstellunge](#page-42-0)n).

# Übertragen von Fotos auf den ARCHOS

Zur Übertragung der auf dem Computer gespeicherten Bilder auf Ihren ARCHOS stehen Ihnen im Wesentlichen zwei Möglichkeiten zur Verfügung:

1. Windows Media<sup>®</sup> Player: Kopieren Sie Ihre Bilder mit dem Windows Media® Player 11 oder höher:

![](_page_43_Picture_10.jpeg)

Synchronisieren Sie die auf dem Computer gespeicherten Musikdateien mit denen auf dem ARCHOS mithilfe des Windows Media® Player 11 oder höher (Tab **Sync**). Siehe auch [Übertragen von Dateien auf den Archos](#page-46-0) für weitere Details.

2. Windows<sup>®</sup> Explorer: Kopieren Sie Ihre auf dem Computer gespeicherten Bilder und fügen Sie diese in das Verzeichnis **Pictures** Ihres ARCHOS ein.

![](_page_43_Picture_13.jpeg)

 *ACHTUNG: Für beide Arten der Übertragung von Dateien von ihrem PC auf Ihren ARCHOS muss Windows Media Player® 11 oder höher auf Ihrem PC installiert sein.*

Informationen zum Verbinden/Trennen des ARCHOS mit bzw. vom Computer finden Sie im Abschnitt [Übertragen von Dateien](#page-45-2).

# Wiedergabe der freigegebenen Fotos vom PC (UpNp)

![](_page_43_Picture_17.jpeg)

- Der ARCHOS ermöglicht es bei einer bestehenden WLAN-• Netzwerkverbindung, in der Windows Media®-Bibliothek des PCs gespeicherte und freigegebene Fotos direkt auf dem Abspielgerät auszugeben.
- Dazu benötigen Sie eine WLAN-Verbindung sowie Windows Media® Player 11 oder höher\* auf Ihrem PC.

*\* auf dem Markt bestehen darüber hinaus andere Produkte (Software), die Mediendateien ebenfalls mit dem UPnP-Standard als Livestream übertragen können.*

- Der ARCHOS verwendet den Standard UPnP (Universal Plug-and-play), um freige-• gebene Fotos von der Windows Media®-Bibliothek des PCs als Livestream auszugeben.
- Siehe auch: [Wiedergabe von auf dem PC freigegebenen Mediendateien \(UPnP](#page-16-1))).

*Wenn Sie den Windows Media® Player 11 oder höher nicht installieren können, lassen sich die Dateien vom PC auch über den ARCHOS-Dateibrowser aufru- fen und übertragen. Siehe auch* **[Zugriff auf andere Computer im Netzwerk](#page-19-1)***.*

# <span id="page-45-2"></span><span id="page-45-0"></span>Übertragen von Dateien

▲! *ACHTUNG: Um Ihren ARCHOS mit Ihrem PC zu verbinden, muss Windows Media Player® 11 oder höher auf Ihrem Computer installiert sein.*

# <span id="page-45-1"></span>Verbinden des Archos mit einem Computer

- 1. Schließen Sie das mitgelieferte USB-Kabel an den ARCHOS an.
- 2. Stecken Sie dabei den USB-Anschluss des Kabels an den Computer.

![](_page_45_Picture_8.jpeg)

Daraufhin schaltet sich der ARCHOS ein 3. und Sie werden gefragt, ob Sie verbinden möchten. Wählen Sie die Option Verbinden. Wenn Sie die Verbindung ablehnen, können Sie danach jederzeit die obere Leiste nach unten ziehen, um die USB-Benachrichtigungsmeldung freizulegen und eine Verbindung herstellen.

![](_page_45_Picture_10.jpeg)

4. Auf Ihrem Computer wird dann das ARCHOS-Symbol angezeigt. Der ARCHOS wird aufgeladen und Sie können damit beginnen, Dateien zu übertragen.

![](_page_45_Picture_12.jpeg)

# <span id="page-46-0"></span>Übertragen von Dateien auf den Archos

Zur Dateiübertragung auf Ihren ARCHOS stehen Ihnen im Wesentlichen zwei Möglichkeiten zur Verfügung:

1. Kopieren der Mediendateien (Videos, Musik, Fotos) mit Windows Media® Player 11 oder höher:

Mit der Schaltfläche Synchronisieren im Windows Media® Player werden Inhalte in einer Richtung synchronisiert. und Sie können so Video-, Musik- und Fotodateien auf Ihren ARCHOS übertragen. Sie haben damit die Möglichkeit, die digitalen Medien Ihrer Windows Media® Player-Bibliothek mit den entsprechenden Verzeichnisses des ARCHOS abzugleichen.

![](_page_46_Picture_7.jpeg)

- Verbinden Sie Ihren ARCHOS mit dem Computer. Siehe auch 1. Verbinden des ARCHOS mit einem Computer.
- 2. Starten Sie auf Ihrem Computer Windows Media® Player 11 oder höher:
- Wählen Sie den Tab **Sync [Synchronisieren]**. 3.
- Wählen Sie die Mediendateien aus, die Sie übertragen möchten. Ziehen 4. Sie die zu übertragenden Dateien oder Alben in das rechte Fenster.
- 5. Klicken Sie auf die Schaltfläche Start Sync [Synchronisierung starten].
- 6. Die ausgewählten Videos, Titel oder Fotos werden direkt in die entsprechenden ARCHOS-Verzeichnisse **Video**, **Music** oder **Pictures** kopiert.

Weitere Informationen finden Sie in den Hilfeanweisungen zum Windows Media® Player.

2. Die zweite Methode besteht in der Verwendung von Windows® Explorer, um Dateien vom Computer zu kopieren und in die ARCHOS-Verzeichnisse **Video**, **Music** oder **Pictures** einzufügen.

# **TRENNEN**

- Prüfen Sie, ob Daten zwischen dem ARCHOS und Ihrem Computer übertragen werden.
- Sie können dann das USB-Kabel vom ARCHOS und/oder vom Computer abziehen.
- Wenn Sie die Verbindung zwischen dem ARCHOS und dem Computer trennen, wird die Multimediasammlung automatisch aktualisiert, sodass die soeben kopierten Mediendateien in der Music Library [Musiksammlung] bzw. der Photo Library [Fotosammlung] angezeigt werden.
- In manchen Fällen erscheinen Titel oder Fotos nicht in der Musik- oder Fotosammlung. Wählen sie dann **Settings [Einstellungen]** > **Device Storage [Speicher]** > **Multimedia library update [Multimediasammlung Aktualisierung]**, um eine vollständige Aktualisierung der Multimediasammlung durchzuführen.

### *Über den internen Speicher Ihres ARCHOS*

*Die Originalverzeichnisse: Music, Pictures, Video, Playlists usw. sollten Sie AUF KEINEN FALL löschen oder umbenennen. Die zugehörigen Symbole auf der Startseite (Video, Music [Musik], Photo [Foto] usw.) führen direkt zu einigen dieser Verzeichnisse und die Verknüpfungen sind nicht mehr funktionsfähig, wenn diese Verzeichnisse gelöscht oder umbenannt wurden.*

# <span id="page-48-1"></span><span id="page-48-0"></span>Haupteinstellungen

![](_page_48_Picture_4.jpeg)

Klicken Sie im Startfenster auf das Symbol Menu [Menü], tippen Sie auf **Settings [Einstellungen]**  und wählen Sie eine Kategorie: **Wireless controls [Wireless], Sound & Display [Sound und Display], Date & Time [Datum & Uhrzeit]** usw.

![](_page_48_Picture_6.jpeg)

# Verwenden des Touchscreen

![](_page_48_Picture_142.jpeg)

- Sobald neben einem Parameter ein Richtungspfeil nach unten erscheint, bedeutet das, dass diese Einstellung Unterparameter enthält. Tippen Sie darauf, um die Liste an Unterparametern anzuzeigen.
- Erscheint rechts neben dem Parameter ein Kontrollkästchen, tippen Sie darauf, um diese Option ein- oder auszuschalten.
- Wenn möglich, können Sie Ihren Finger dafür verwenden, das Fenster nach oben und unten zu scrollen, damit Einstellungen sichtbar werden, die anfangs nicht zu sehen sind.
- Nachdem Sie Ihre Einstellungen vorgenommen haben, klicken Sie auf das Symbol Back [Zurück] um zurück zu den Einstellungslisten zu gelangen oder tippen Sie auf das Symbol Startseite (a), um direkt zur Startseite zu gelangen. Ihre Einstellungen werden umgehend gespeichert.
- Unter Umständen erhalten Sie über die Taste Menu  $[$ Menü $] \equiv$  weitere Optionen.

# Wireless controls [Wireless]

Mit diesem Menü verwalten Sie Ihre WLAN- und Bluetoothverbindungen und Sie richten den Flugmodus ein.

*Werden die WLAN- oder Bluetooth-Verbindungen nicht benötigt, sollten diese deaktiviert werden, um den Akkuverbrauch zu senken.*

# Wi-Fi [WLAN]

Tippen Sie auf diese Zeile, um die WLAN-Verbindung ein- oder auszuschalten. -

- <span id="page-49-0"></span>Wi-Fi Settings [WLAN-Einstellungen]
	- Hiermit richten Sie Ihre WLAN-Netzwerke ein und verwalten diese. Siehe auch: [Verbindung zu WLAN herstelle](#page-13-1)n.

# Bluetooth [Bluetooth]

Tippen Sie auf diese Zeile, um die Bluetooth-Verbindung ein- oder auszuschalten. -

Bluetooth Settings [Bluetooth-Einstellungen]

- Hiermit können Sie den Gerätenamen einrichten (den Namen, der auf Ihren ver- schiedenen Bluetooth-Geräten erscheint), können diesen erkennbar machen oder verbergen, nach Bluetooth-Geräten in der Nähe suchen uvm.
- Die Liste von Bluetoothgeräten im Empfangsbereich erscheinen unten im Bildschirm **Bluetooth settings [Bluetooth-Einstellungen]**, von wo aus Sie diese mit dem ARCHOS paaren und verbinden können.
- Tippen Sie auf das Bluetooth-Gerät, mit dem Sie verbinden möchten, und folgen Sie den Anweisungen auf dem Bildschirm. Weitere Einzelheiten finden Sie in der Dokumentation Ihres Bluetooth-Geräts.

*Der ARCHOS ist kompatibel mit zahlreichen Bluetooth-Geräten, wie z. B. A2DP Stereo Bluetooth-Kopfhörer. Bitte beachten Sie, dass nicht alle Arten von Bluetooth-Geräten mit dem ARCHOS kompatibel sind.*

# Airplane Mode [Flugmodus]

Aktivieren Sie den **Airplane mode [Flugmodus]**, trennt das sämtliche WLAN- und - Bluetooth-Verbindungen. Das ist normalerweise in Flugzeugen erforderlich, damit es nicht zu Störungen der sensiblen Instrumente des Flugzeugs kommt.

# <span id="page-49-1"></span>Sound & display [Sound und Display]

# Sound settings [Toneinstellungen]

Media Volume [Medienlautstärke]

- Legt die Lautstärke für Musik und Videos fest. Sie können die Lautstärke auch über die Lautstärketasten oben auf dem Gerät einstellen.

# Audible selection [Akustische Auswahl]

aktiviert/deaktiviert den Klicksound des Touchscreens. -

# Equalizer

- Der ARCHOS ist mit einem 5-Band-Klangregler ausgestattet. -
- Ziehen Sie ein Band (Bass, Tief-Mitten, Mitten, Hoch-Mitten oder Höhen) nach links oder rechts, um den Pegel für diese Frequenzbereiche zu ändern.

*Es wird empfohlen, diese Einstellungen bei laufender Musik zu ändern, um die Änderung in der Klangqualität einschätzen zu können.*

- Diese Anzeige gestattet Ihnen die Abgleichung des Klangs zwischen dem linken und rechten Stereokanal.

# Display Settings [Display-Einstellungen]

Touch-Screen Calibration [Touchscreen kalibrieren]

Wenn der Touchscreen nicht ordnungsgemäß reagiert, drücken Sie diese Taste und folgen den auf dem Bildschirm angezeigten Anweisungen.

*Wenn dies nicht funktioniert oder sich die Touchscreen-Einstellungen nicht aufrufen lassen, können Sie die Touchscreen-Kalibrierung erzwingen (siehe auch:* **[Systemwiederherstellung](#page-58-1)***).*

### Accelerometer Calibration [Beschleunigungsmesser kalibrieren]

Wenn der Beschleunigungsmesser nicht ordnungsgemäß reagiert (mit anderen - Worten, wenn die automatische Bildschirmdrehung nicht richtig funktioniert), drücken Sie diese Taste und folgen Sie den auf dem Bildschirm angezeigten Anweisungen.

Orientation [Ausrichtung]

ermöglicht das Aktivieren/Deaktivieren der automatischen Umschaltung der - Bildschirmausrichtung beim Drehen des Geräts

Animation

aktiviert/deaktiviert die Anzeige von Animationen beim Öffnen und Schließen von - Anwendungen.

### Archos Theme Color [Archos Farbschema]

ermöglicht die Änderung des Farbschemas (Farbton, Sättigung und Helligkeit) für alle ARCHOS Multimediaanwendungen (**Video**, **Music [Musik]**, **Photo [Foto]** usw.).

Brightness [Helligkeit]

ermöglicht Ihnen die Anpassung der Bildschirmhelligkeit. -

# Screen Timeout [Display-Timeout]

- ermöglicht Ihnen die Anpassung der Zeit, nach derer sich der Bildschirm automa- tisch abschaltet und sperrt.
- Um den Bildschirm wieder einzuschalten, drücken Sie die Einschalttaste einmal und drücken diese erneut, um den Bildschirm zu entsperren.

# <span id="page-51-0"></span>TV Out [TV-Wiedergabe]

#### *Diese Einstellungen sind nützlich, wenn der ARCHOS mit DVR Station, Mini Dock oder Battery Dock verbunden ist.*

# TV Connection [TV-Anschluss]

wenn der ARCHOS mit der optionalen DVR Station verbunden ist (über www. archos.com oder den Media Club verfügbar), wählen Sie entsprechend der Verbindungsmethode von DVR Station mit Ihrem TV-Gerät den entsprechenden Videoausgang aus (**Composite [Komposit]**, **S-Video**, **RGB**, **Component [Komponente]** oder **HDMI**).

# TV Format [TV-Format]

- Wählen Sie ein TV-Format, das mit dem in Ihrem Land verfügbaren System kom- patibel ist: **NTSC (USA)** und **PAL (Europe) [PAL (Europa)]**.
- Wählen Sie zwischen **4/3**, **16/9** oder **Wide Screen** das auf dem Fernsehgerät ver- wendete Format zur Darstellung von Bildern.
- Wenn Sie den Verbindungsmodus **HDMI** auswählen, erscheinen die folgenden Parameter: **VGA 4/3 (640x480 60 Hz)**, **480p 16/9 (720x480 60 Hz)**, **576p 16/9 (720x576 50 Hz)** oder **720p 16/9 (1280x720 60 Hz)**. Wählen Sie eine Auflösung, die für Ihren Fernseher geeignet ist.

### Audio Output [Audio-Ausgang]

Legt fest, ob das Audiosignal über **Analog Line-Out**, **HDMI** oder **SPDIF** ausgegeben wird, je nachdem, wie Sie den ARCHOS an Ihren Fernseher angeschlossen haben.

# Security & location [Sicherheit und Standort]

Über diese Anzeige erhalten Sie die Möglichkeit, es bestimmten Android™- Anwendungen zu erlauben, Ihren derzeitigen Standort über WLAN oder GPS zu bestimmen. Sie können außerdem ein Entsperrungsmuster für den Bildschirm und ande- re Sicherheitsparameter definieren.

# Applications [Anwendungen]

Diese Anzeige ermöglicht Ihnen das Verwalten Ihrer Android™-Anwendungen. Lassen Sie sich hier Informationen über alle auf Ihrem Gerät installierten Anwendungen anzeigen.

# <span id="page-52-0"></span>Device Storage [Speicher]

# Internal Storage [Interner Speicher]

## Total Space [Gesamtspeicher]

zeigt den gesamten Speicherplatz des internen Speichers an. -

# Available Space [Verfügbarer Speicher]

zeigt den im internen Speicher verfügbaren freien Speicherplatz an. -

*Hinweis: Die Angabe in Megabyte basiert auf der binären Berechnung (1 KB = 1024 Bytes). Daher versteht sich 1 MB als ungefähr 1,07 Megabyte (dezimale Berechnung). Beachten Sie, dass auch die Formatierung Festplattenspeicher verbraucht.*

# Multimedia Library Update [Multimediasammlung Aktualisierung]

- In manchen Fällen erscheinen Titel oder Fotos nicht in der Musik- oder Fotosammlung. Wählen sie dann diese Option, um eine vollständige Aktualisierung der Multimediasammlung durchzuführen.

Format Internal Storage [Internen Speicher formatieren]

formatiert den internen Speicher (löscht alle Daten, Mediendateien und Lizenzen) -

# System Storage [Systemspeicher]

Available Space [Verfügbarer Speicher]

- zeigt den im Systemspeicher verfügbaren freien Speicher an (der für die Speicherung der Android™-Anwendungen verwendete Speicher).

Factory Data Reset [Auf Werkszustand zurück]

löscht alle Daten auf dem Gerät. Ihr Gerät wird auf den Urzustand ab Werk zu- rückgesetzt. -

# <span id="page-52-1"></span>DATE & TIME [DATUM & UHRZEIT]

*Wenn Sie mithilfe der optionalen DVR Station auf Ihrem TV-System Videoaufnahmen programmieren, müssen Sie überprüfen, ob Datum und Uhrzeit richtig eingestellt sind.*

# Automatic [Automatisch]

aktivieren Sie diese Option, wenn Datum und Uhrzeit während einer WLAN--Verbindung automatisch eingestellt werden sollen.

<span id="page-53-0"></span>- deaktivieren Sie diese Option, wenn Sie die Datums- und Uhrzeiteinstellungen manuell vornehmen möchten. Folgende zusätzliche Parameter werden angezeigt: **Set date [Datum festlegen]**, **Select Time Zone [Zeitzone auswählen]**, **Set time [Uhrzeit festlegen]**).

Set date [Datum festlegen], Select Time Zone [Zeitzone auswählen], Set time [Uhrzeit festlegen].

Über diese Parameter können Sie die aktuelle Zeit-, Datums- und - Zeitzoneneinstellung manuell vornehmen.

 *ACHTUNG: Wenn Datum und Uhrzeit nicht korrekt eingestellt sind, lassen sich bestimmte Webseiten u. U. nicht aufrufen.* 

Use 24-Hour Format [24-Stunden-Format]

wählen Sie den Anzeigemodus 12h oder 24h. -

Select Date Format [Datumsformat auswählen]

wählen Sie eine der verfügbaren Optionen für das Datumsformat -

# Language & Text [Gebietsschema und Text]

Legen Sie ihre bevorzugte Sprache und Region fest und konfigurieren Sie Texteinstellungen für eine schnellere und exaktere Texteingabe.

# <span id="page-53-1"></span>About Device [Geräteinfo]

# **Status**

wählen Sie diese Option für Ladestatus und Status, WLAN-Mac-Adresse, - Bluetooth-Adresse usw.

# Online registration [Online-Registrierung]

- wählen Sie diese Option für die Registrierung Ihres Gerätes online (WLAN-- Verbindung erforderlich): Sie erhalten dadurch Zugang zu unserem technischen Support, sowie auf KOSTENLOSE Plugins (Bsp.: Web-TV & Radio) und käuflich erwerbbare Angebote von unserer Website. Darüber hinaus erhalten Sie Zugriff auf den Media Club, in dem Sie aus einer Liste von Multimediainhalten wählen, diese käuflich erwerben oder mieten und diese direkt auf Ihr Gerät übertragen können.
- Sie können Ihr Produkt außerdem über einen Computer und das Internet registrie- ren (www.archos.com/register).

# Legal Information [Rechtliche Hinweise]

ermöglicht Ihnen das Betrachten der Open Source-Lizenzen. -

# Model number [Modellnummer]

- Die Modellnummer Ihres ARCHOS.

#### <span id="page-54-0"></span>Product Key

- Die für jeden ARCHOS einmalig vergebene Nummer.
- Wenn Sie Ihr Produkt online mit einem Computer registrieren (www.archos.com/ register), wird diese Nummer benötigt.

Plug-ins

zeigt die auf Ihrem Gerät aktuell installierten Plug-Ins an. -

Firmware version [Software-Version]

zeigt die aktuelle Version der Firmware, des DRM-Systems (Digitales - Rechteverwaltungssystem) sowie die aktuelle Version von Android™ an.

Firmware Update [Software-Update]

Anhand dieser Taste können Sie über eine WLAN-Verbindung nach einem verfügba- ren Update suchen. Steht ein Update zur Verfügung, wird es automatisch installiert. Weitere Informationen finden Sie unter [Aktualisierung der Firmwar](#page-54-1)e.

# <span id="page-54-1"></span>Aktualisierung der Firmware

Unter Firmware wird das Betriebssystem (BS) des ARCHOS verstanden. Dieses wird regelmäßig aktualisiert, um neue Funktionen, verbesserte Abläufe zu installieren und Programmfehler zu beheben. Um die Firmware Ihres Produkts zu aktualisieren, sind zwei Vorgehensweisen möglich:

- Direkt auf dem ARCHOS, sofern eine WLAN-Verbindung möglich ist. •
- Mit einem internetfähigen Computer

### Aktualisierung direkt auf den ARCHOS (WLAN-Verbindung wird benötigt)

Hierbei handelt es sich um die einfachste Methode, die Firmware zu aktualisieren. Sie benötigen hierfür nur ein WLAN-Netzwerk. Siehe [Verbindung zu WLAN herstelle](#page-13-1)n.

- 1. Im Startbildschirm tippen Sie auf das Menüsymbol **is und wählen dann Settings [Einstellungen]** und wählen **About Device [Geräteinfo]**.
- 2. Tippen Sie auf die Schaltfläche Firmware Update [Software-Update].
- 3. Der ARCHOS wird nun online nach einer neuen Firmware suchen. Wird ein Update gefunden, wird es heruntergeladen automatisch installiert. Folgen Sie den Hinweisen auf dem Bildschirm.

### Aktualisierung über einen Computer (Internetverbindung wird benötigt)

Sie können die Firmware auch über einen Computer mit Internetzugang aktualisieren:

Öffnen Sie im Webbrowser des PCs die Seite www.archos.com/firmware. 1.

- 2. Suchen Sie nach der aktuellen Firmware-Version für den ARCHOS.
- Vergleichen Sie die aktuelle Onlineversion mit der auf Ihrem ARCHOS installier-3. ten Version: die ARCHOS Firmware-Versionsnummer wird im Einstellungsfenster **About Device [Geräteinfo]** angezeigt (siehe: [About Device \[Geräteinfo\]](#page-53-1)).
- Falls die Onlineversion aktueller ist als die, die auf Ihrem Gerät installiert ist, befol-4.gen Sie die Anweisungen zum Herunterladen und Installieren auf Ihrem ARCHOS.

*Ihr Internetbrowser gibt möglicherweise eine Warnung aus, dass die Firmware-Datei u. U. schädigendes Datenmaterial für Ihren Computer enthält. ARCHOS hat jedoch alle Sicherheitsmaßnahmen getroffen, sodass diese Datei Ihren Computer nicht beschädigen wird.*

# <span id="page-56-1"></span><span id="page-56-0"></span>Archos Plug-Ins und Zusatzmodule

![](_page_56_Picture_4.jpeg)

Sie können das folgende Zubehör käuflich erwerben, um Ihren ARCHOS mit weiteren Funktionen auszustatten. Diese sind online verfügbar auf der ARCHOS-Website **www.archos.com** oder direkt auf Ihr Produkt im Media Club. Eine Liste KOSTENLOSER (Bsp.: Web-TV & Radio) und käuflich erwerbbarer Plug-Ins erhalten Sie auch auf der ARCHOS-Website.

# **DVR STATION**

![](_page_56_Picture_7.jpeg)

Mit dem ARCHOS lassen sich bei einer bestehenden Verbindung zwischen ARCHOS und Ihrem Home Entertainment-System folgende Aktionen ausführen:

- Mithilfe des ARCHOS TV-Programms (EPG) Aufzeichnungen von TV problemlos programmieren (in vielen Ländern verfügbar).
- Video vom Kabel- und Satellitenempfänger, digitalen TV-Tuner und den meisten Standard-Videoquellen direkt auf dem ARCHOS aufzeichnen.
- Ihr ARCHOS mit einem kompatiblen USB-Gerät (Massenspeicher oder PTP) verbinden: externe Festplatte, Digitalkamera usw.
- Video auf dem TV-Gerät abspielen •
- Die Batterie des ARCHOS laden

# DVR Snap-on

![](_page_56_Picture_15.jpeg)

- Wenn das DVR Snap-On mit dem ARCHOS verbunden ist, lassen sich folgende Aktionen ausführen:
- Audio/Video von den meisten Standard-Audio/ Videoquellen direkt auf dem ARCHOS aufzeichnen.

# <span id="page-57-0"></span>**MINI DOCK**

![](_page_57_Picture_4.jpeg)

Wenn der Mini Dock mit dem ARCHOS verbunden ist, lassen sich folgende Aktionen ausführen:

- Übertragen der Anzeige Ihres ARCHOS auf Ihren TV-Bildschirm (Ausgänge S-Video und Composite).
- Ihr ARCHOS mit einem kompatiblen USB-Gerät (Massenspeicher oder PTP) verbinden: externe Festplatte, Digitalkamera usw.
- Die Batterie des ARCHOS laden.

# Battery Dock

![](_page_57_Picture_10.jpeg)

Der Battery Dock entspricht funktionsmäßig dem Mini Dock, enthält jedoch einen Akku und verlängert somit die mögliche Betriebsdauer des ARCHOS...

# TV Snap-on

![](_page_57_Picture_13.jpeg)

Digital TV-Empfänger, über den Sie digitales Fernsehen (DVB-T) direkt auf Ihrem ARCHOS ansehen und aufnehmen können.

# **CAR MOUNT**

![](_page_57_Picture_16.jpeg)

Ermöglicht die Montage Ihres ARCHOS auf Ihrer Frontscheibe, um es im Auto als GPS-System zu nutzen. Ihr Produkt verfügt über einen eingebauten GPS-Empfänger. Besuchen Sie www.archos.com, um eine GPS-Lizenz zu erwerben und um GPS in Ihrem Produkt zu aktivieren.

# <span id="page-58-0"></span>Fehlerbehebung

# Neustarten des ARCHOS

- In dem Fall, dass Ihr ARCHOS während des Betriebs einfriert, können Sie ein Herunterfahren des Geräts erzwingen, indem Sie die Einschalttaste für 15 Sekunden drücken und halten. •
- Nur wenn sich durch Drücken der Einschalttaste das Gerät nicht neu starten lässt, sollten Sie die Reset-Taste auf der Geräterückseite (Nadellochöffnung), neben dem USB-Anschluss oder auf der Geräteunterseite links drücken (je nach Modell).

![](_page_58_Picture_7.jpeg)

![](_page_58_Picture_8.jpeg)

*Hinweis: Durch einen Neustart des ARCHOS gehen keine darauf gespeicherten Daten verloren. Einige Einstellungen jedoch werden auf die Werkseinstellungen zurückgesetzt.*

# <span id="page-58-1"></span>Systemwiederherstellung

Wenn Ihr ARCHOS nicht richtig reagiert oder bestimmte darauf übertragene Titel oder Videos nicht anzeigt, sollten Sie eine Systemwiederherstellung probieren. Dadurch lässt sich der interne Speicher reparieren, formatieren usw.

- 1. Drücken und halten Sie die Taste (b, um Ihr Gerät einzuschalten.
- Drücken Sie, sobald sich der Bildschirm einschaltet, die Taste Volume +, bis der 2. Wiederherstellungsmodus startet (weißer Bildschirm).

*Im Wiederherstellungsmodus ist der Touchscreen vorübergehend deaktiviert. Mit den Volume-Tasten können Sie zwischen den einzelnen Optionen wechseln. Um eine Option zu bestätigen, drücken Sie die Taste ON/OFF.*

Im Systemwiederherstellungsmodus stehen Ihnen mehrere Optionen zur Verfügung:

No [Keine]

Die Systemwiederherstellung wird abgebrochen. -

### Repair Disk [Festplatte reparieren]

- Versucht, die Dateistruktur des internen Speichers zu reparieren. -
- Daten gehen dabei nicht verloren.

# <span id="page-59-0"></span>Format Disk [Festplatte formatieren]

- formatiert den internen Speicher.
- Alle Daten (Musik, Fotos, Videos usw.), Lizenzen und Einstellungen werden dabei gelöscht.

## Check Disk [Checking Disk]

- überprüft den internen Speicher und versucht eventuell vorhandene Fehler zu be- heben.
- Daten gehen dabei nicht verloren.

Force Touchscreen Calibration [Touchscreen-Kalibrierung ausführen]

- führen Sie diese Option aus, wenn der Touchscreen nicht ordnungsgemäß reagiert und Sie keinen Zugriff auf die Touchscreen-Einstellungen haben (siehe: Probleme [mit dem Touchscree](#page-59-1)n).
- Folgen Sie den Hinweisen auf dem Bildschirm. -

# <span id="page-59-1"></span>Probleme mit dem Touchscreen

- Wenn der Touchscreen nicht richtig reagiert, wechseln Sie zum Einstellungsfenster **Sound & Display [Sound und Display]** (Menüsymbol > **Settings [Einstellungen]** > **Sound & Display [Sound und Display]**).
- Drücken Sie die Schaltfläche **Touch-Screen Calibration [Touchscreen kalibrie-**•**ren]** und befolgen Sie die auf dem Bildschirm angezeigten Anweisungen.

*Wenn dies nicht funktioniert oder sich die Touchscreen-Einstellungen nicht aufrufen lassen, können Sie die Touchscreen-Kalibrierung erzwingen (siehe auch:* **[Systemwiederherstellung](#page-58-1)***).*

# <span id="page-60-0"></span>Technischer Kundendienst

Sie benötigen Hilfe? Alle notwendigen Informationen erhalten Sie in den folgenden Quellen:

- Auf unserer Website: Beachten Sie den Abschnitt zu den häufig gestellten Fragen unter [www.archos.com/fa](http://www.archos.com/faq)q
- Fragen Sie unseren technischen Kundendienst: Sie erhalten unter www.archos. com/support Hilfe per E-Mail.
- USA und Kanada: Gebührenfreie Rufnummer 877-300-8879. •

Alle Marken und Produktnamen sind das Eigentum der jeweiligen Markeninhaber. Windows Media® und Windows® sind Marken oder eingetragene Handelsmarken der Microsoft Corporation in den USA und/oder anderen Ländern. Änderungen der technischen Daten sind ohne Vorankündigung vorbehalten. Fehler und Auslassungen ausgenommen. Die verwendeten Fotos und Abbildungen können vom tatsächlichen Inhalt abweichen. Sämtliche in diesem Handbuch enthaltenen Informationen waren zum Zeitpunkt der Veröffentlichung fachlich wie inhaltlich richtig.

COPYRIGHT ARCHOS © 2009. Alle Rechte vorbehalten.